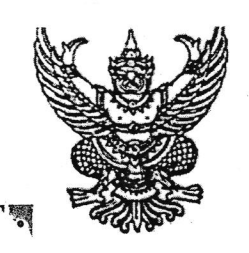

fi ao ooosn.Loh d d d fi) r .'E a1u n{lun {uv n::il n''l 50 1141: LLa s u'l กระทรวงสาธารณสข ถนนติวานนท์ จังหวัดนนทบุรี ๑๑๐๐๐

# $r$  m  $a$ .  $a$

เรื่อง การต่ออายุใบอนุญาตเกี่ยวกับวัตถุออกฤทธิ์และยาเสพติดให้โทษ เพื่อใช้ในปี พ.ศ. ๒๕๖๐

เรียน ผู้ว่าราชการจังหวัดทุกจังหวัด

อ้างถึง คำสั่งสำนักงานคณะกรรมการอาหารและยาที่ ๑๑๒/๒๕๔๗ และ ๓๓๖/๒๕๕๓ ี่เรื่อง การมอบหมายของเลขาธิการคณะกรรมการอาหารและยา ตามกฎหมายเฉพาะ

สิ่งที่ส่งมาด้วย คู่มือการยื่นคำขออนุญาตผ่านทางระบบ E-Submission

ด้วยใบอนุญาตเกี่ยวกับวัตถุออกฤทธิ์และยาเสพติดให้โทษที่ทางราชการได้ออกให้ไว้ ที่จะสิ้นอายุในวันที่ ๓๑ ธันวาคม ๒๕๕๙ นี้ ผู้ที่ประสงค์จะขอต่ออายุใบอนุญาตในปี พ.ศ. ๒๕๖๐ จะต้องยื่น คำขอก่อนใบอนุญาตสิ้นอายุ

ตามมาตรา ๔ (๒) แห่งพระราชบัญญัติวัตถุที่ออกฤทธิ์ต่อจิตและประสาท พ.ศ. ๒๕๑๘ กำหนดให้ผู้อนุญาตคือผู้ว่าราชการจังหวัด หรือผู้ซึ่งได้รับมอบหมายจากผู้ว่าราชการจังหวัดสำหรับการอนุญาต ให้ขายวัตถุออกฤทธิ์ ประเภท ๓ หรือประเภท ๔ ในจังหวัดที่อยู่ในเขตอำนาจ ยกเว้นกรุงเทพมหานคร ดังนั้น การดำเนินการ<u>ต่ออายุ</u>ใบอนุญาตขายวัตถุออกฤทธิ์ ประเภท ๓ หรือประเภท ๔ ในส่วนภูมิภาค จึงเป็น อำนาจของ ผู้ว่าราชการจังหวัดหรือผู้ซึ่งได้รับมอบหมายจากผู้ว่าราชการจังหวัดด้า

นอกจากใบอนุญาตดังกล่าวข้างต้น ยังมีใบอนุญาตเกี่ยวกับวัตถุออกฤทธิ์และยาเสพติดให้โทษ ที่สำนักงานคณะกรรมการอาหารและยาได้มอบหมายในการ<u>ต่ออายุ</u>ให้สำนักงานสาธารณสุขจังหวัด ได้แก่

- ๑. ใบอนุญาตจำหน่ายซึ่งยาเสพติดให้โทษในประเภท ๒ <u>เฉพาะสถานพยาบาลของรัฐ</u>
- ๒. ใบอนุญาตจำหน่ายซึ่งยาเสพติดให้โทษในประเภท ๓
- . ถ. ใบอนญาตผลิตซึ่งยาเสพติดให้โทษในประเภท ๓
- $\ll$ . ใบอนุญาตนำเข้าซึ่งยาเสพติดให้โทษในประเภท ๓
- . ใบอนุญาตส่งออกซึ่งยาเสพติดให้โทษในประเภท ๓

ทั้งนี้ใบอนุญาตให้มีไว้ในครอบครองหรือใช้ประโยชน์ซึ่งวัตถุออกฤทธิ์ในประเภท ๒ ประเภท ๓ หรือประเภท ๔ <u>เฉพาะสถานพยาบาลเอกชน</u> ให้ดำเนินการออกใบอนุญาตฉบับใหม่ทางระบบ E-Submission โดยการแยกออก ใบอนุญาตหนึ่งฉบับต่อหนึ่งประเภทของวัตถุออกฤทธิ์ และกรณีดังกล่าวจะมีผลกระทบต่อค่าธรรมเนียมใบอนุญาต ซึ่งจะต้องเรียกเก็บเพิ่มขึ้นตามจำนวนฉบับของใบอนุญาต (ค่าธรรมเนียมใบอนุญาตฯ ฉบับละ ๑๐๐ บาท)

จึงเรียนมาเพื่อขอได้โปรดมอบหมายให้เจ้าหน้าที่ผู้เกี่ยวข้องดำเนินการต่อไปด้วย จะเป็นพระคุณ

ขอแสดงความนับถื

Jalan Lo

ผู้อำนวยการสำนักด่านอาหารและยา รักษาราชการแทนรองเลขาธิการ ปฏิบัติราชการแทน เลขาธิการคณะกรรมการอาหารและยา

กองควบคุมวัตถุเสพติด โทรศัพท์ o ๒๕๙๐ ๗๓๔๕ โทรสาร o becao ต่ิต่อb

# **เอกสารคู่มือการใช้งานส าหรับผู้ประกอบการ (User Manual) ระบบ E-Submission ผลิตภัณฑ์วัตถุเสพติด**

**เฉพาะการยื่นค าขอใหม่ เพื่อขออนุญาตครอบครองวัตถุออกฤทธิ์ในประเภท 2,3** *หรือ* **4 และ หรือ เพื่อขออนุญาตจ าหน่ายหรือมีไว้ในครอบครองซึ่งยาเสพติดให้โทษในประเภท2**

โปรดตรวจสอบรายละเอียดคู่มือฉบับล่าสุดได้ที่

http://narcotic.fda.moph.go.th/welcome/

**จัดท าโดย** 

กองควบคุมวัตถุเสพติด<br>สำนักงานคณะกรรมการอาหารและยา<br>Food and Drug Administration

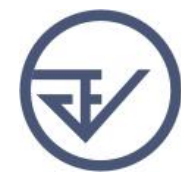

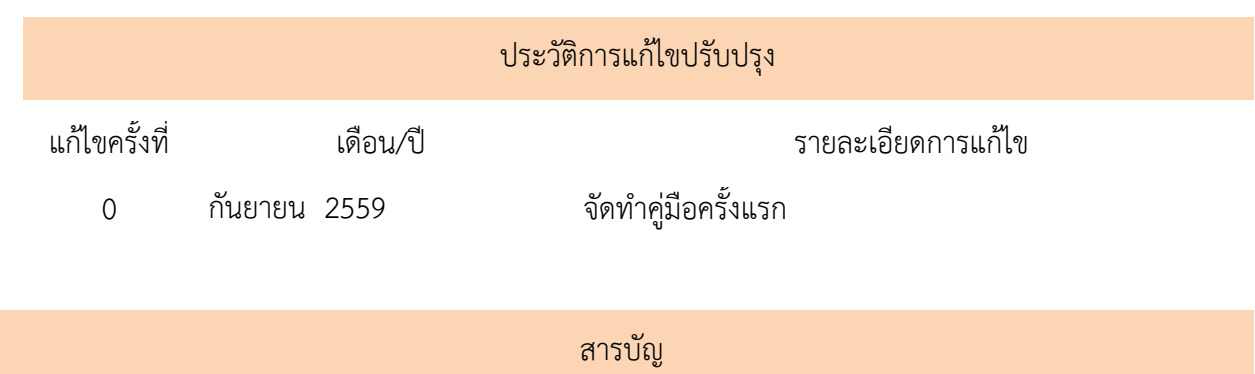

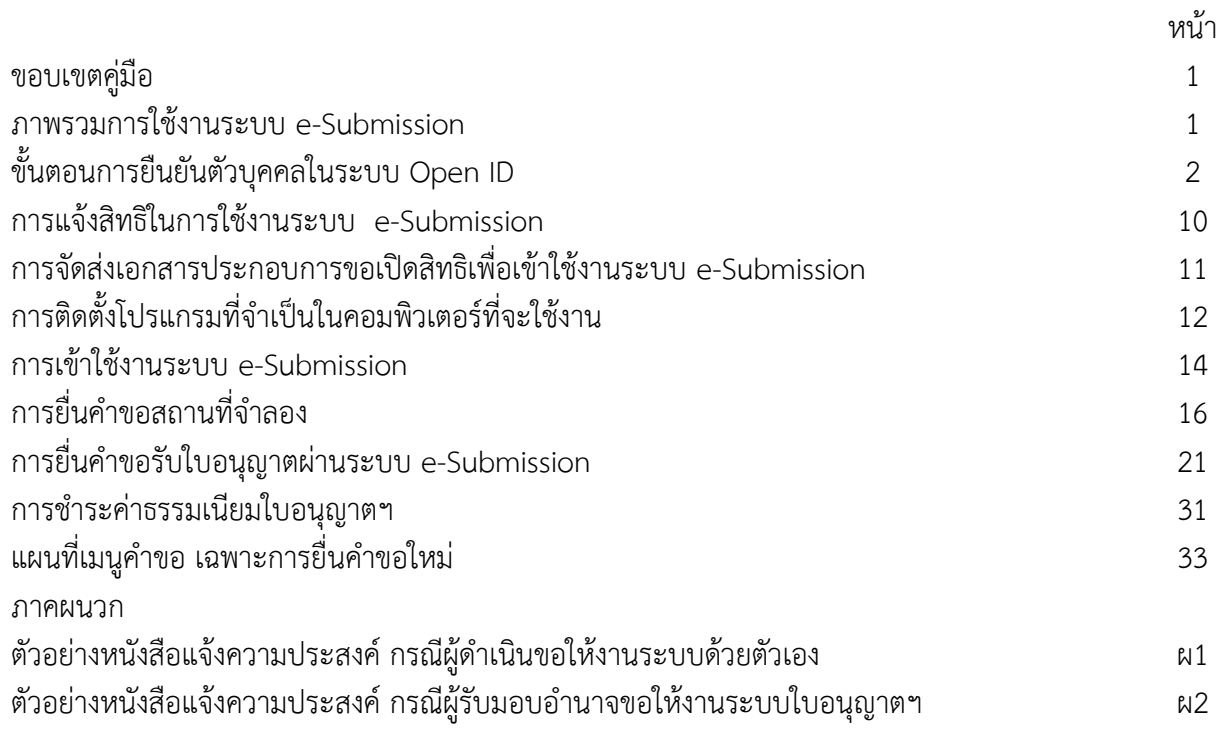

## **ขอบเขตคู่มือนี้ ครอบคลุมการใช้งานระบบ e-Submission วัตถุออกฤทธิ์และยาเสพติด ดังนี้**

1.ขั้นตอนการขอและรับใบอนุญาตให้มีไว้ในครอบครองหรือใช้ประโยชน์ซึ่งวัตถุออกฤทธิ์ ในประเภท2,3,4 ่ 2 ขั้นตอนการขอและรับใบอนุญาตจำหน่าย หรือมีไว้ในครอบครองซึ่งยาเสพติดให้โทษในประเภท2

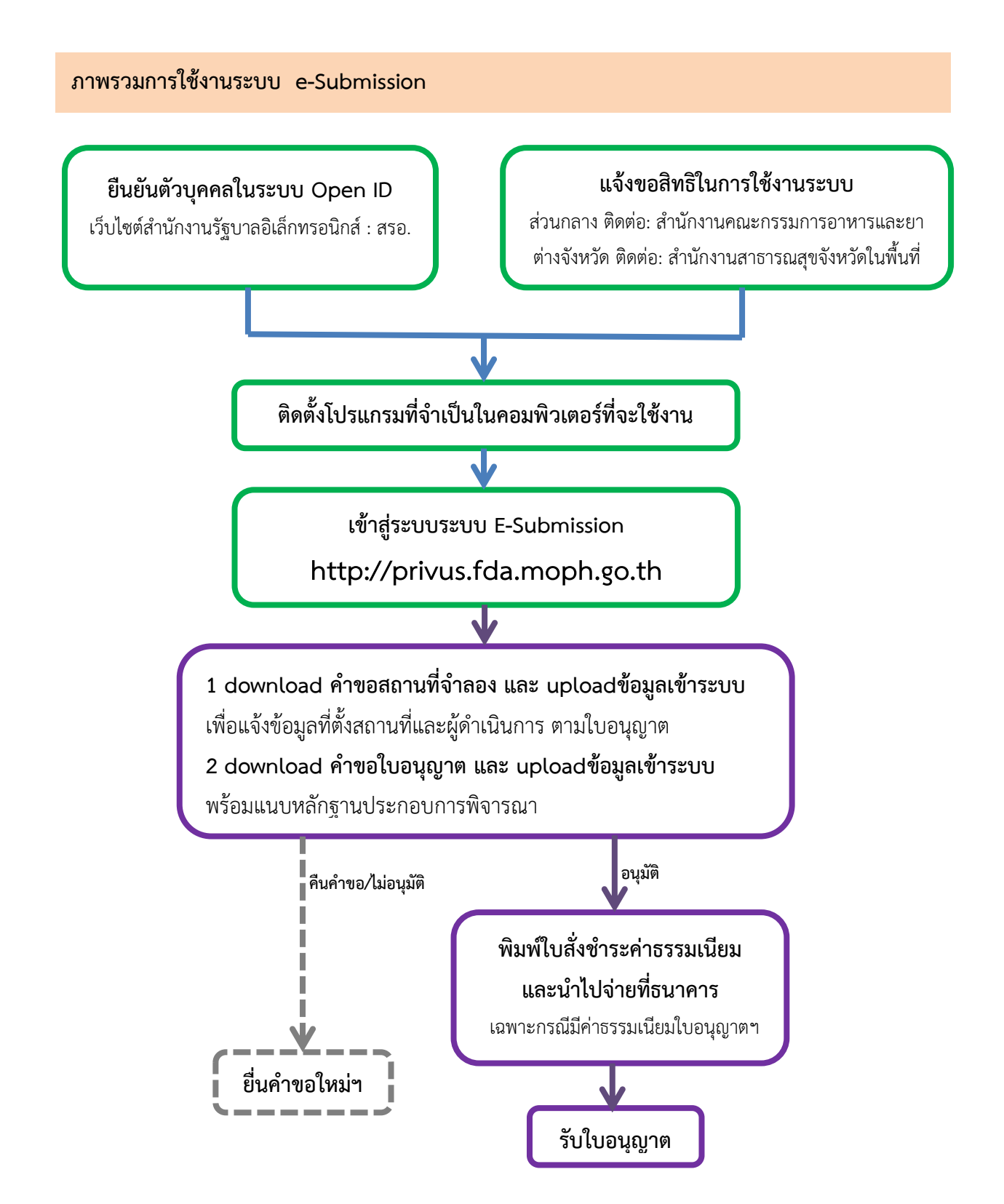

# **ยืนยันตัวบุคคลในระบบ Open ID เว็บไซต์ส านักงานรัฐบาลอิเล็กทรอนิกส์: สรอ.**

การสร้างบัญชีผู้ใช้งานและการกำหนดรหัสผ่าน สามารถดำเนินการได้ที่สำนักงานรัฐบาลอิเล็กทรอนิกส์ (องค์การมหาชน) [www.egov.go.th] กรณีที่เคยสร้างบัญชีผู้ใช้งานไว้แล้ว สามารถข้ามขั้นตอนนี้ไปได้ **หากมีปัญหาในการสมัครเพื่อสร้างบัญชีผู้ใช้งาน โปรดติดต่อ contact@ega.or.th หรือ โทร (+66) 0 2612 6000 โดยแจ้งว่ามีปัญหาในการขอ OpenID**

 1. การสมัครสมาชิกระบบ สรอ. เพื่อลงทะเบียนเข้าใช้งานระบบ ท าได้ 2 ช่องทางดังนี้  **ช่องทางแรก** ผู้ใช้งานลงทะเบียนเพื่อสมัครสมาชิกของ Open ID (สรอ.) โดยเข้าที่ URL: **http://privus.fda.moph.go.th/** จากนั้น click เพื่อเลือกประเภทผู้ใช้งาน ในกรณีที่ผู้ใช้งานเป็น ผู้ประกอบการ ให้เลือกที่ icon รูปบุคคลทั่วไป

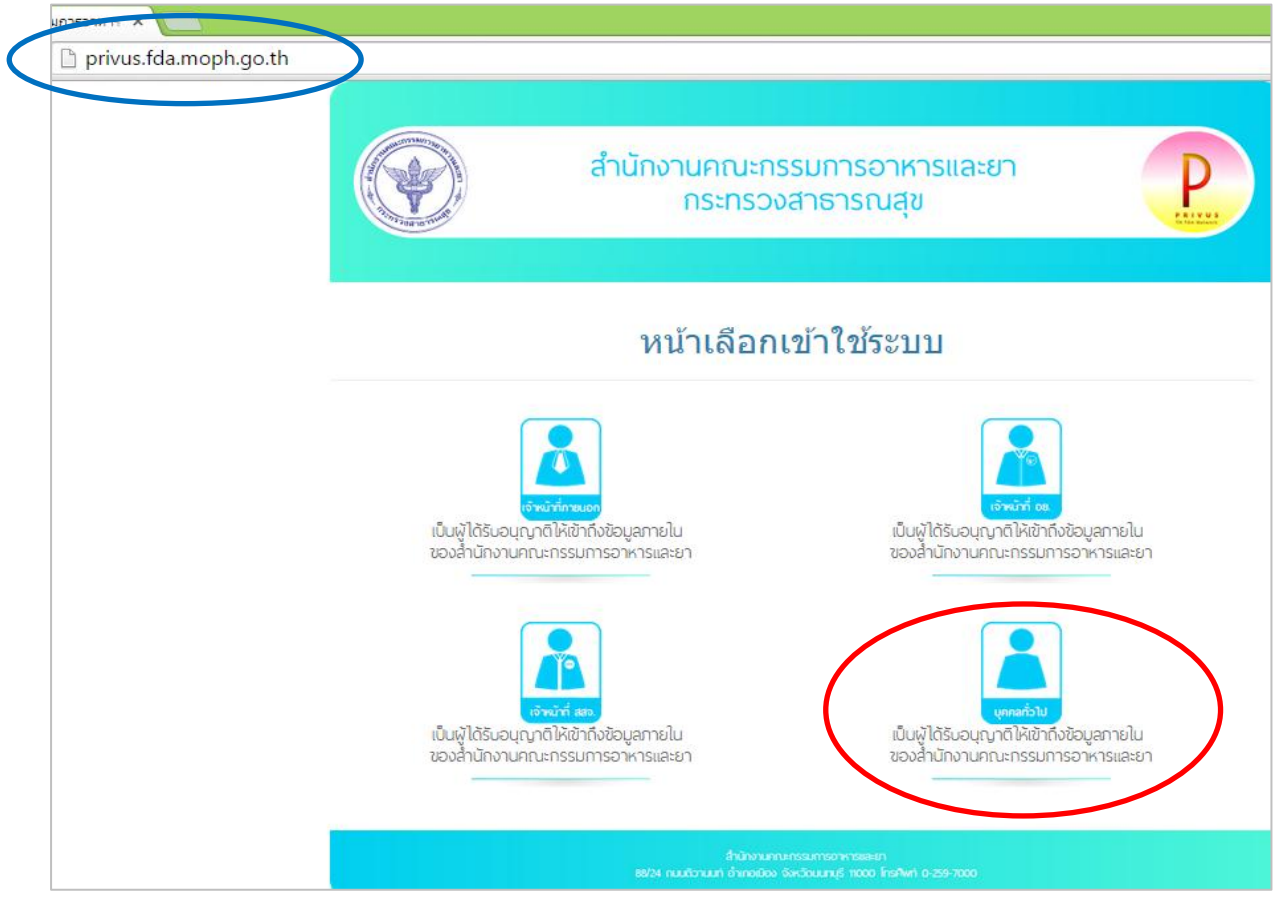

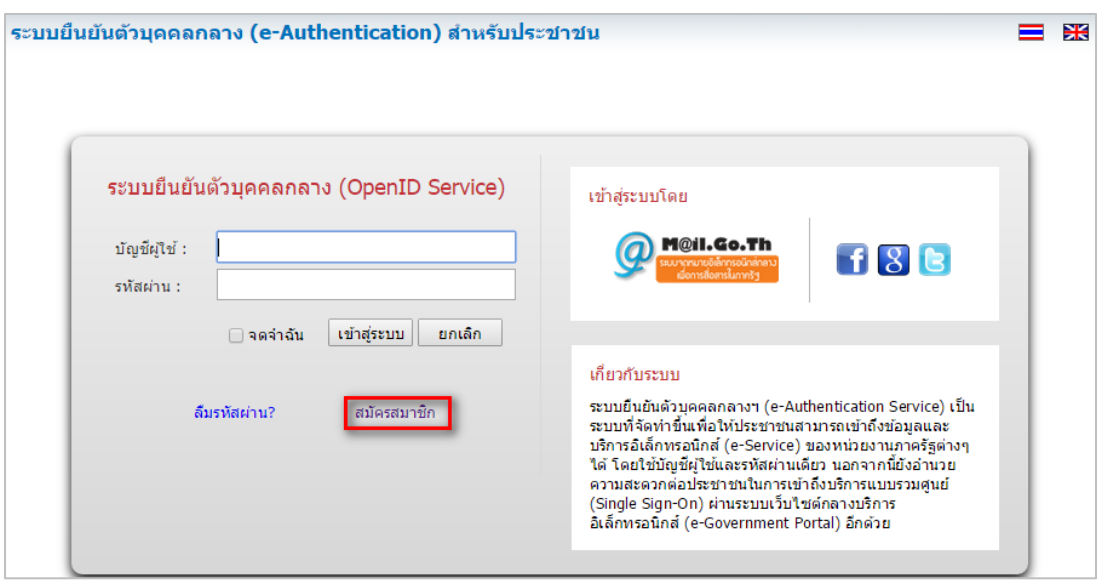

ระบบจะแสดงหน้าจอเพื่อไปยังการ "สมัครสมาชิก" ให้ click สมัครสมาชิก

 **ช่องทางสอง** ผู้ใช้งานลงทะเบียนเพื่อสมัครสมาชิกของ Open ID (สรอ.) โดยเข้าที่ URL: **<http://openid.egov.go.th/>** จากนั้น click เพื่อเลือก "ลงทะเบียน"

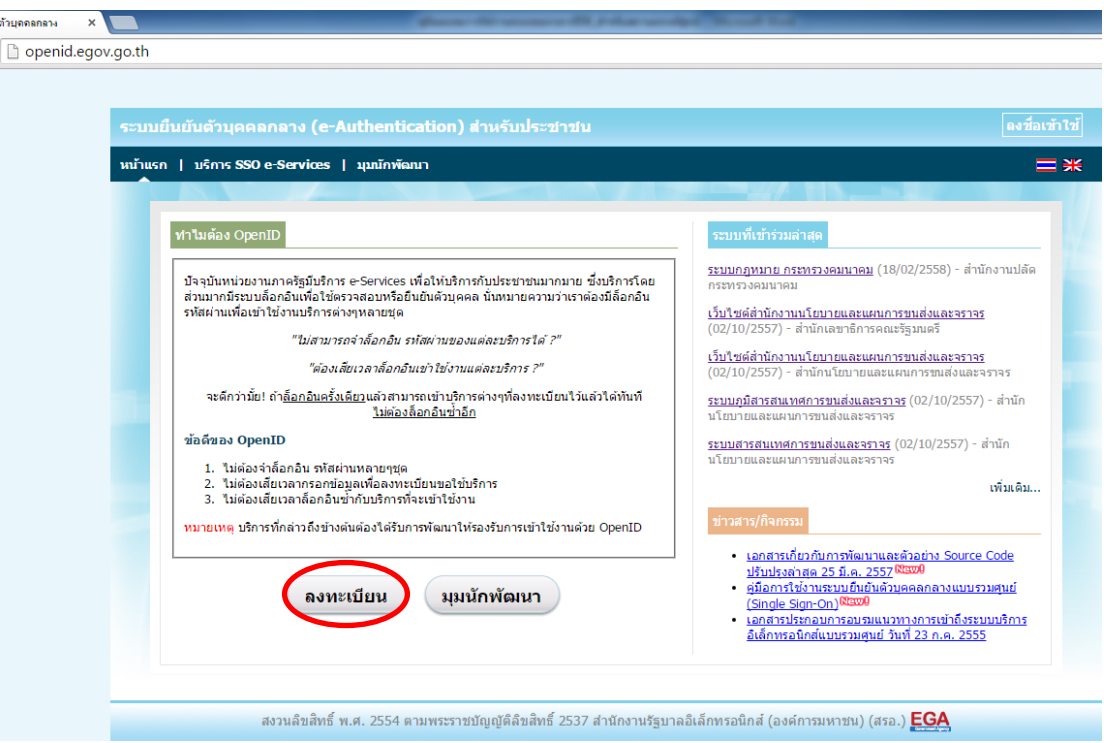

2.ผู้ใช้งานอ่านรายละเอียดเพื่อรับทราบข้อตกลงการใช้บริการยืนยันตัวบุคคลกลาง จากนั้น click ตกลง

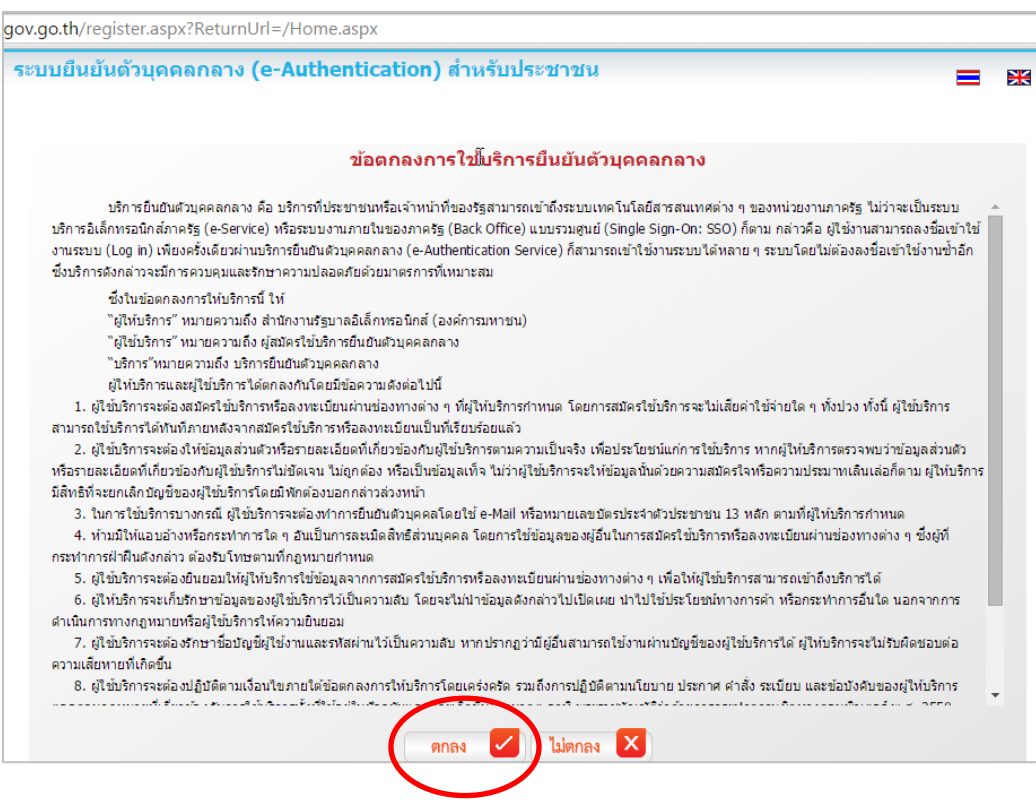

3. ผู้ใช้งานกรอกข้อมูลผู้สมัคร และรายละเอียดผู้สมัคร จากนั้น click "สมัครสมาชิก"

# \*\***ข้อมูลผู้สมัครขอให้เลือกเป็น "บุคคลธรรมดา"เท่านั้น**\*\*

การกำหนดรหัสผ่านขอให้ กำหนดมากกว่า 8 ตัวอักษร

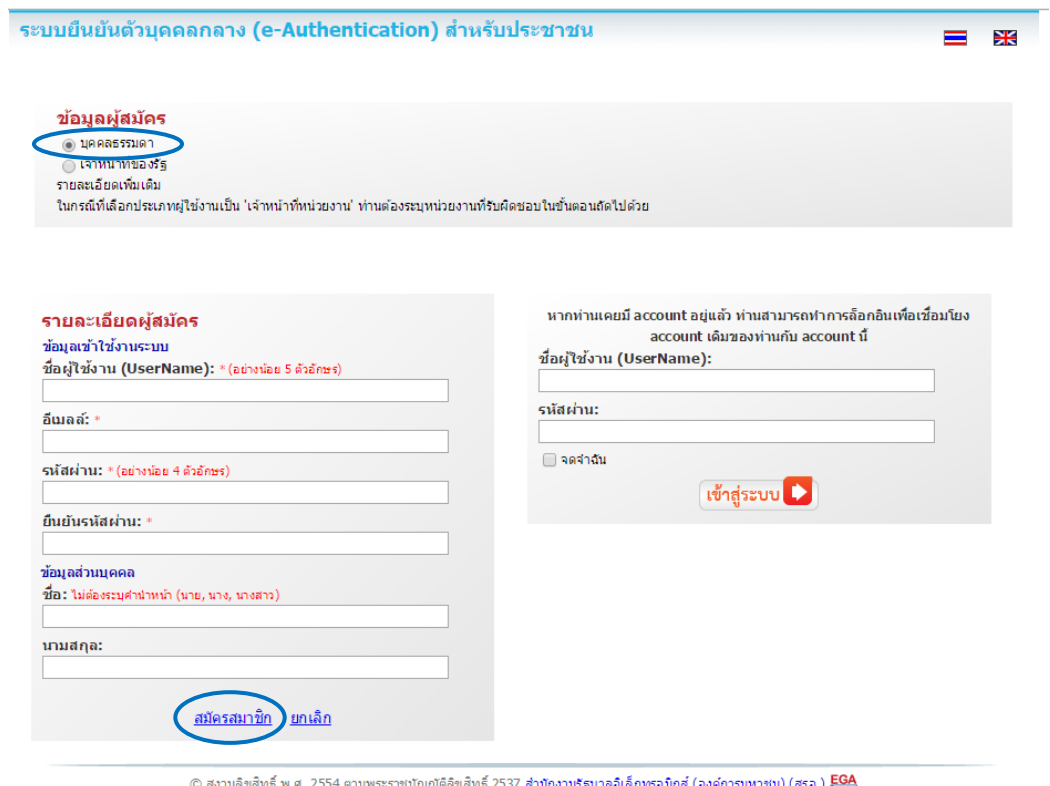

 4. ระบบจะแสดงข้อความการลงทะเบียนเป็นที่เรียบร้อยแล้ว **ซึ่งจะต้องท าการยืนยันตัวตนโดย เปิด e-mail ตามที่ได้แจ้งข้อมูลไปในรายละเอียดผู้สมัคร**

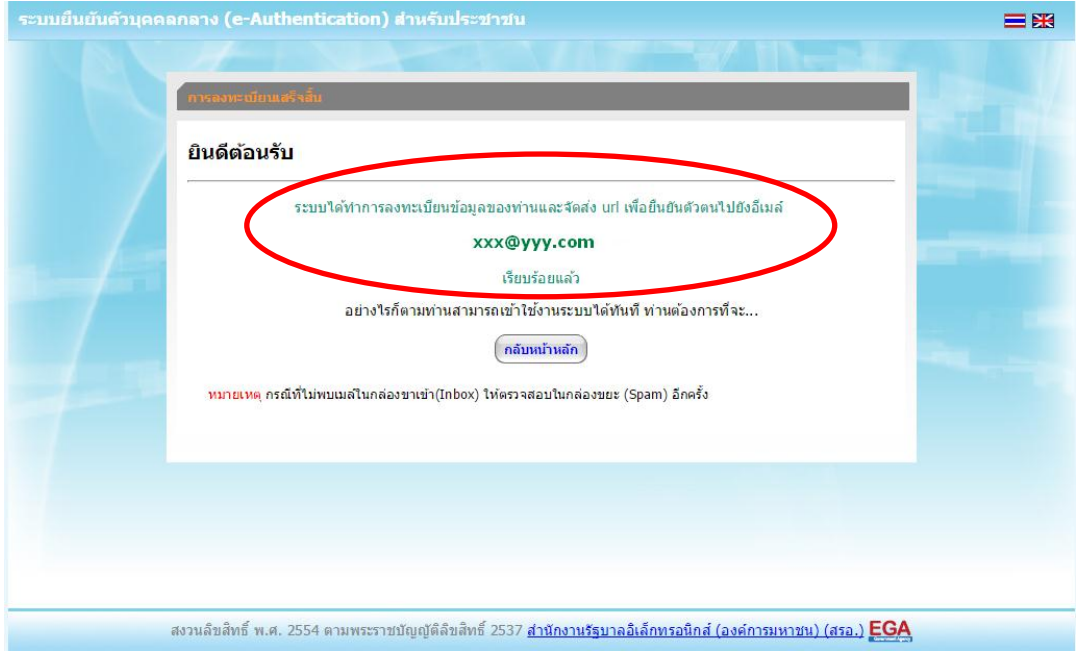

 5. เมื่อผู้ใช้งานเปิด e-Mail ตามที่ระบุในรายละเอียดผู้สมัคร จะพบ e-Mail ดังภาพ ผู้ใช้งาน click ที่ Link หรือ copy URL ไปเปิดใน Browser เพื่อยืนยันตัวบุคคล

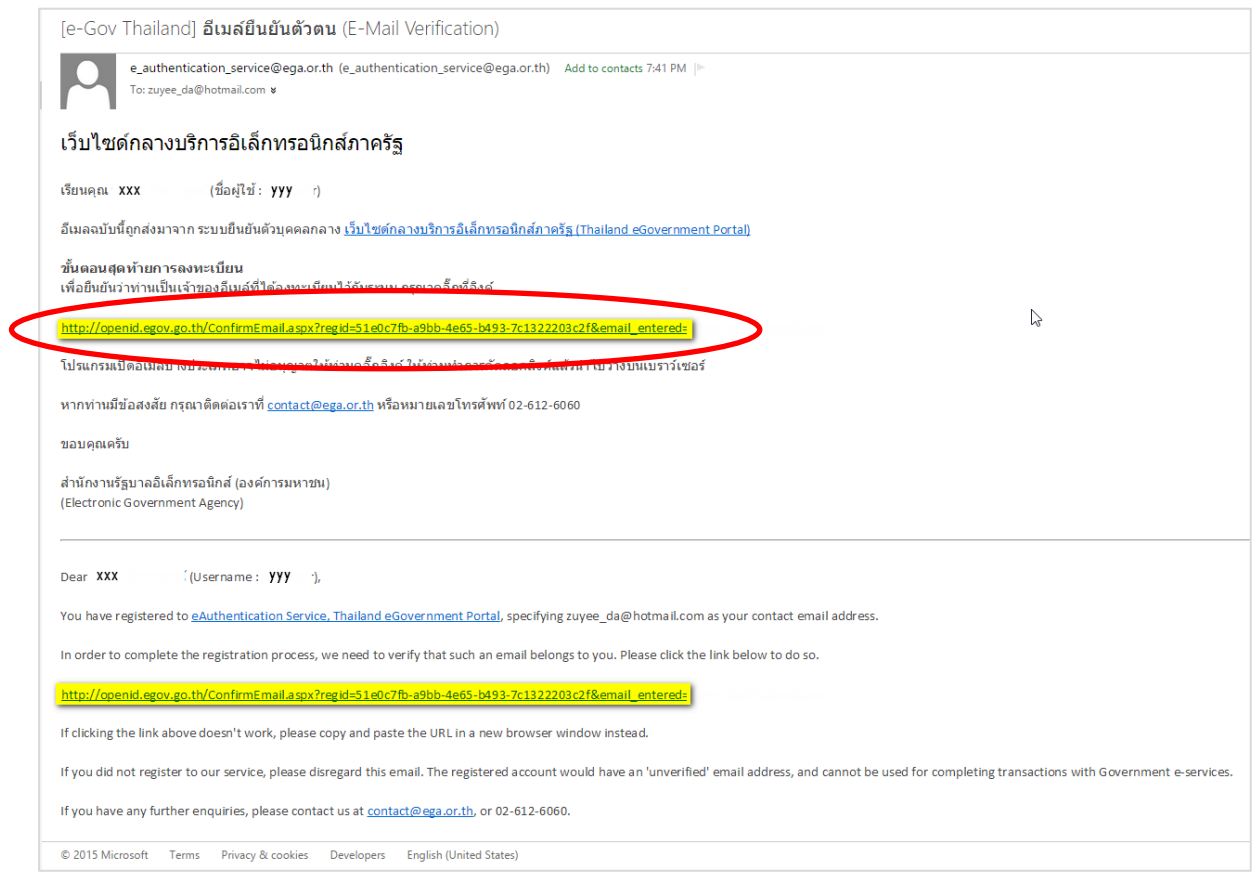

6. เมื่อ click link ระบบจะแสดงดังภาพ จากนั้นกด ปิดหน้าต่าง

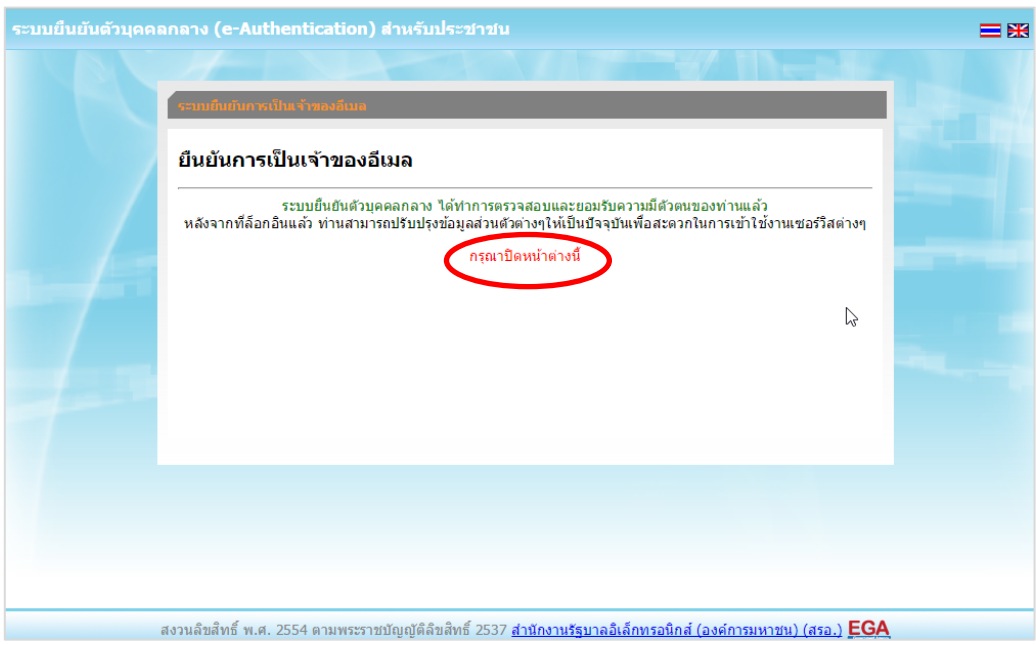

7. ระบบจะนำ ผู้ใช้งานเข้าไปที่ URL : http://privus.fda.moph.go.th/ อีกครั้ง ระบบจะให้ทำการ ยืนยันตัวบุคคลโดยให้ผู้ใช้งาน ระบุเลขบัตรประจำตัวประชาชน ของตัวท่านเอง จากนั้นคลิก"ยืนยันตัวบุคคล"

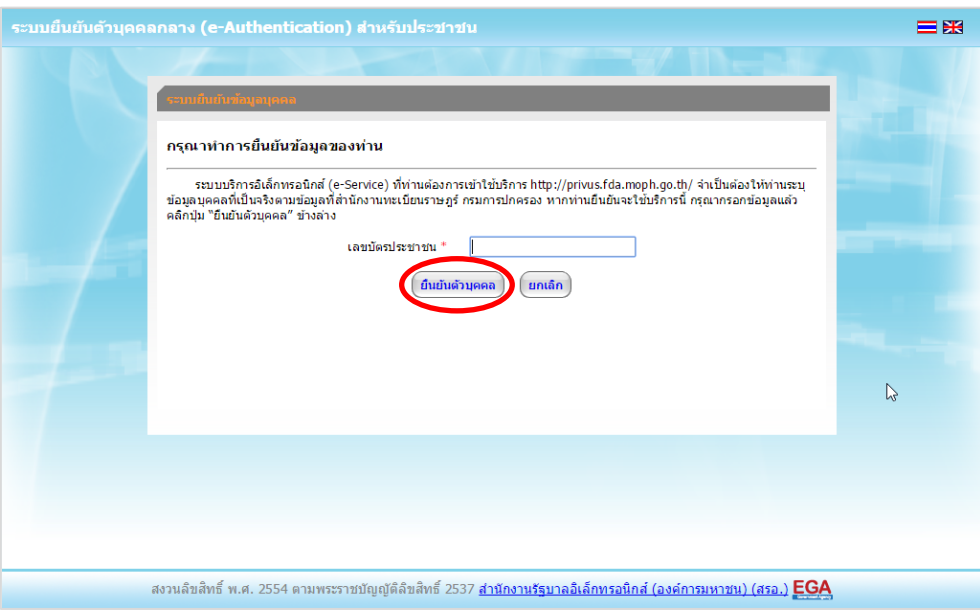

 8. จากนั้นระบบจะให้ระบุข้อมูลเพื่อยืนยันตัวบุคคล กดปุ่มยืนยันเลข 13 หลัก เมื่อกรอกข้อมูล เรียบร้อยแล้ว กดปุ่ม "ยืนยัน"

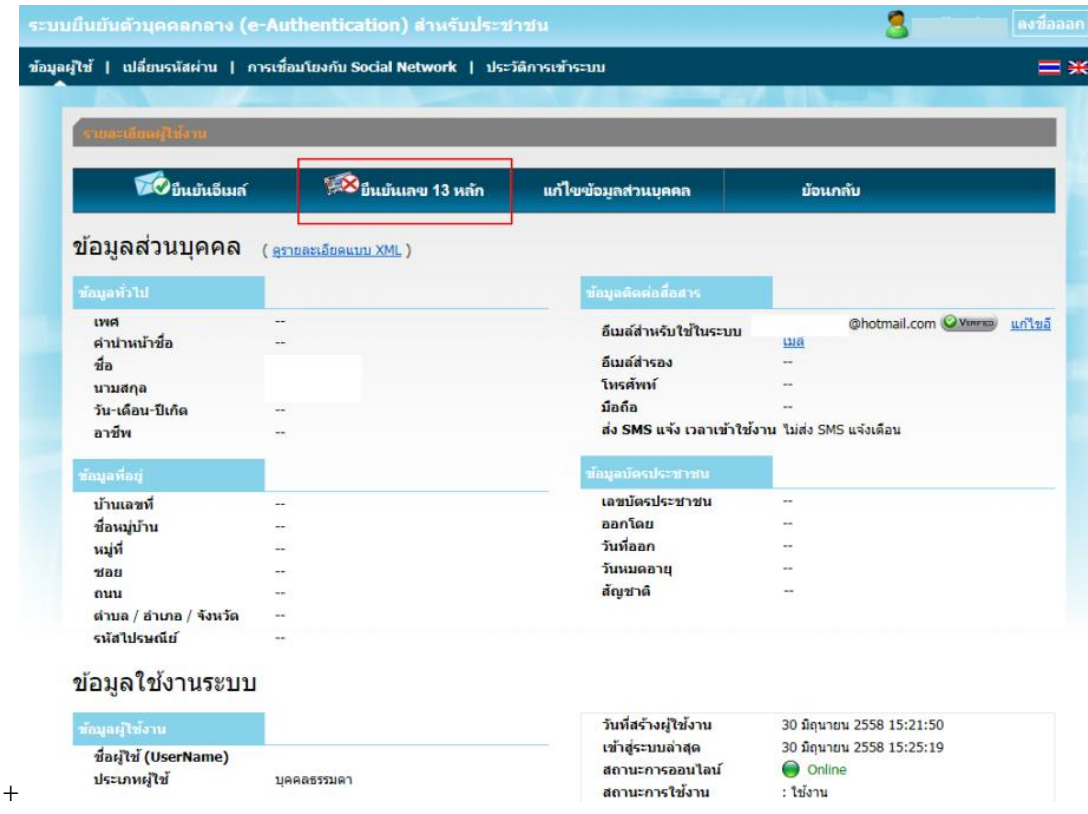

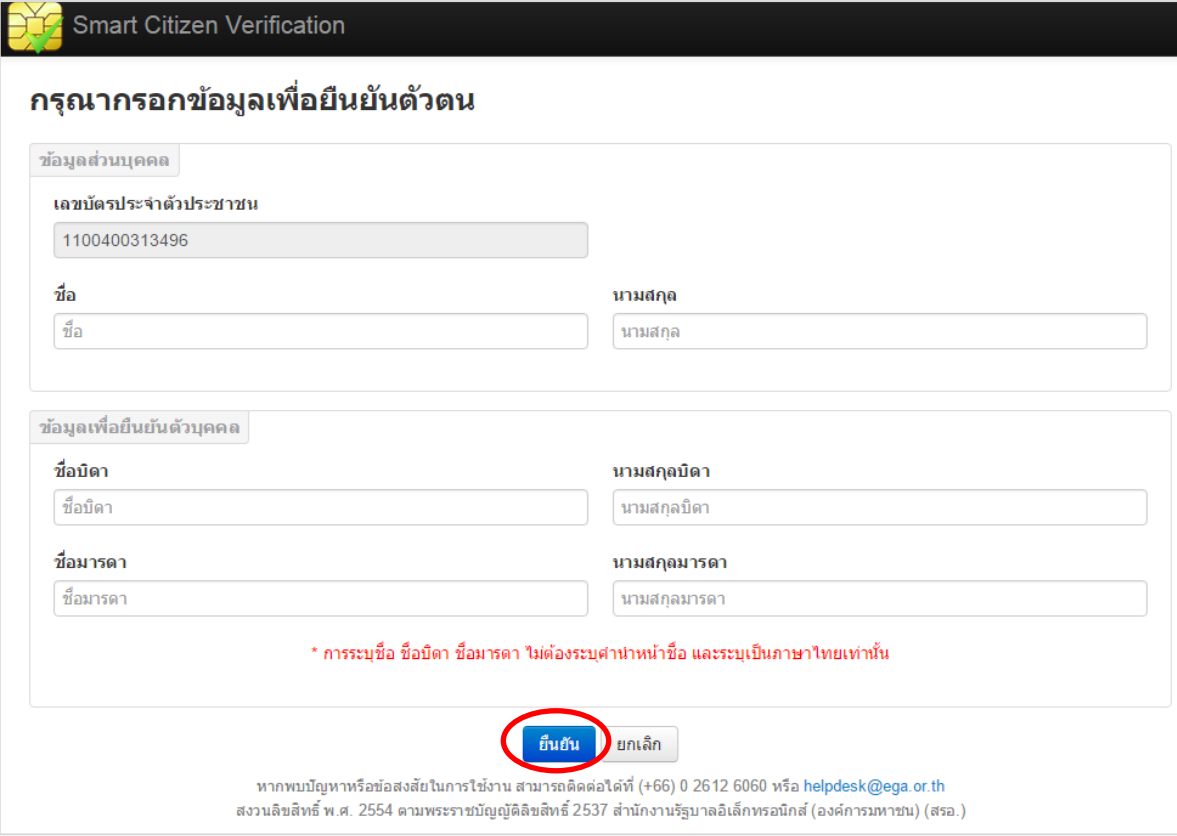

กรณีกรอกข้อมูล "ไม่ถูกต้อง" ระบบจะแสดง Pop up เพื่อให้กรอกข้อมูลใหม่ โดยการ Click x (กากบาท) ด้านมุมบนขวามือ

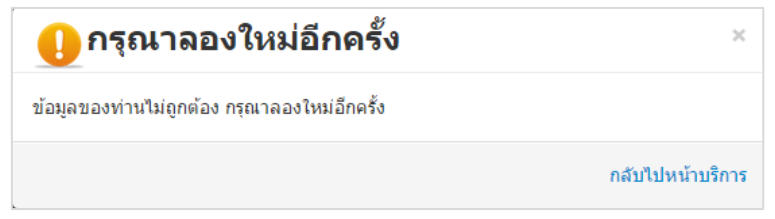

ึกรณีกรอกข้อมูล "ถูกต้อง" ระบบจะแจ้งว่า "การยืนยันสำเร็จ" ดังภาพ <u>เป็นการเสร็<mark>จสิ้นการสมัคร</mark></u> <u>เข้าใช้งานระบบ ซึ่งจะทำให้ท่านได้ username password สำหรับเข้าใช้งานระบบ</u>

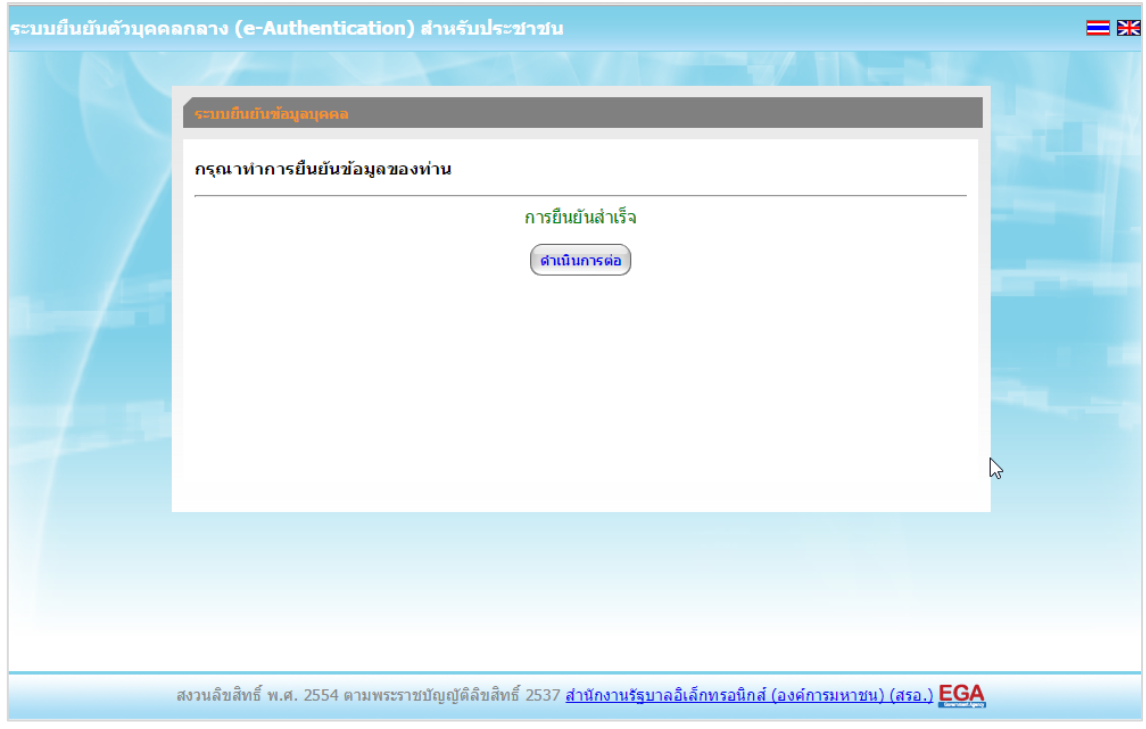

เมื่อคลิก "ด าเนินการต่อ" **ผู้ใช้งาน จะสามารถเข้าใช้งานระบบ Privus ได้** 

- ให้ผู้ใช้งานติดต่อสำนักงานคณะกรรมการอาหารและยา หรือสำนักงานสาธารณสุขจังหวัดในพื้นที่ **แล้วแต่กรณี เพื่อขอเปิดสิทธิใช้งานเข้าระบบ** โดย**ส่งเอกสาร (ตัวจริง)** ประกอบการขอเปิดสิทธิเข้าใช้งาน ระบบ e-Submission สำนักงานคณะกรรมการอาหารและยา ดังนี้ Ĭ

## **กรณีเป็นผู้ด าเนินกิจการ มีความประสงค์ขอใช้งานระบบด้วยตนเอง**

 1. ยื่นเอกสารประกอบการขอเปิดสิทธิเข้าใช้งานระบบ e-Submission กรณียื่นขอรับใบอนุญาต ต่อสำนักงานคณะกรรมการอาหารและยา ให้ยื่นเอกสารขอเปิดสิทธิ สำนักงานคณะกรรมการอาหารและยา ณ กองควบคุมวัตถุเสพติด ชั้น 5 ตึกเงินทุนหมุนเวียนยาเสพติด อย. รายละเอียดดังนี้

(1.1) หนังสือแจ้งความประสงค์ (ตัวอย่างในภาคผนวก) พร้อมสำเนา 1 ชุด

(1.2) สำเนาหนังสือรับรองการจดทะเบียนแสดงชื่อผู้มีอำนาจลงนามผูกพันบริษัทฯ ฉบับล่าสุด

(1.3) สำเนาบัตรประชาชน/บัตรประจำตัวเจ้าหน้าที่ของรัฐ/หนังสือเดินทางและใบอนุญาตทำงาน (แล้วแต่กรณี) ของผู้ใช้งาน พร้อมรับรองสำเนาถูกต้อง ของผู้ขอใช้งาน ที่ยังไม่หมดอายุ ณ วันที่ยื่นเอกสาร

(1.4) สำเนาทะเบียนบ้านของผู้ขอใช้งาน

(1.5) สำเนาใบอนุญาตที่ยังไม่หมดอายุ ในปีที่ยื่นเอกสาร ที่มีผู้ดำเนินกิจการเป็นผู้รับรอง

2. หลังจากยื่นหนังสือเรียบร้อยแล้ว เจ้าหน้าที่จะดำเนินการตรวจสอบความถูกต้อง และดำเนินการ เพิ่มสิทธิในการเข้าใช้งานระบบ ภายใน 3 วันทำการ

3. ผู้ขอใช้งานมีสิทธิใช้งานระบบสารสนเทศ ได้ไม่เกิน 1 ปี นับแต่วันที่ยื่นเอกสาร

# <u>กรณีผู้รับมอบอำนาจเป็นผู้ขอใช้งานระบบ</u>

 1. ยื่นเอกสารประกอบการขอเปิดสิทธิเข้าใช้งานระบบ e-Submission กรณียื่นขอรับใบอนุญาต ี่ต่อสำนักงานคณะกรรมการอาหารและยา ให้ยื่นเอกสารขอเปิดสิทธิ์ ที่สำนักงานคณะกรรมการอาหาร และยา ณ กองควบคุมวัตถุเสพติด ชั้น 5 ตึกเงินทุนหมุนเวียนยาเสพติด อย. รายละเอียดดังนี้

(1.1) หนังสือมอบอำนาจ (รูปแบบตามตัวอย่างที่แนบท้าย) เข้าใช้ระบบสารสนเทศ ซึ่งระบุ ระยะเวลามอบอำนาจไม่เกิน 1 ปี พร้อมติดอากรแสตมป์ 30 บาท ต่อ ผู้รับมอบอำนาจ 1 คน [แนะนำให้จัดทำ 1 ฉบับต่อผู้รับมอบอำนาจ] พร้อมสำเนา 1 ชุด

(1.2) สำเนาหนังสือรับรองการจดทะเบียนแสดงชื่อผู้มีอำนาจลงนามผูกพันบริษัทฯ ฉบับล่าสุด (กรณีบุคคลธรรมดาให้แนบในทะเบียนการค้าหรือทะเบียนพาณิชย์)

(1.3) สำเนาบัตรประชาชน/บัตรประจำตัวเจ้าหน้าที่ของรัฐ/หนังสือเดินทางและใบอนุญาตทำงาน (แล้วแต่กรณี) ของผู้ใช้งาน พร้อมรับรองสำเนาถูกต้อง ของผู้มอบอำนาจ และผู้รับมอบอำนาจ ที่ยังไม่ หมดอายุ ณ วันที่ยื่นเอกสาร

(1.4) สำเนาทะเบียนบ้านของผู้มอบอำนาจ และผู้รับมอบอำนาจ

(1.5) สำเนาใบอนุญาตที่ยังไม่หมดอาย ในปีที่ยื่นเอกสาร ที่มีผ้ดำเนินกิจการเป็นผ้รับรอง

่ 2. หลังจากยื่นหนังสือเรียบร้อยแล้ว เจ้าหน้าที่จะดำเนินการตรวจสอบความถูกต้อง และดำเนินการ เพิ่มสิทธิในการเข้าใช้งานระบบ ภายใน 3 วันทำการ

3. ผู้ขอใช้งานมีสิทธิใช้งานระบบสารสนเทศ ได้ไม่เกิน 1 ปี นับแต่วันที่ยื่นเอกสาร

ทั้งนี้โปรดสอบทานความถูกต้อง ความครบถ้วน การรับรองสำเนา การเลือกและลงรายการต่างๆ ก่อนยื่นเอกสาร และข้อความต้องครบถ้วนตามเนื้อหาของตัวอย่างเอกสาร หากพบข้อบกพร่องอาจไม่ได้รับ ความสะดากในการดำเบินการ

**\*ส าคัญ\*** หากมอบอ านาจเรียบร้อยแล้ว มีการเปลี่ยนแปลง เช่น เจ้าหน้าที่โอนย้าย หรือลาออก ให้ผู้รับ ้อนุญาต/ผู้ดำเนินการ ต้องแจ้งมายัง อย. เพื่อขอยกเลิกสิทธิการใช้งานดังกล่าวสำหรับเจ้าหน้าที่ท่านนั้นๆ ทันทีด้วย

ี กรณีผู้ประกอบการ ยื่นคำขอใบอนุญาตที่ สำนักงานสาธารณสุขจังหวัด ขอให้ ส่งเอกสารการเปิดสิทธิใช้ ึ่งานระบบ ให้กับสำนักงานสาธารณสุขจังหวัดในพื้นที่ รายละเอียดเอกสารที่ประกอบการยื่นขอเปิดสิทธิ **ขอให้ติดต่อสอบถามที่ส านักงานสาธารณสุขจังหวัดในพื้นที่นั้นๆ** 

# **การจัดส่งเอกสารประกอบการขอเปิดสิทธิเพื่อเข้าใช้งานระบบ**

# <u>ุกรณีผู้ประกอบการฯ ยื่นคำขอรับใบอนุญาตกับสำนักงานคณะกรรมการอาหารและยา</u>

- ให้ผู้ใช้งานติดต่อสำนักงานคณะกรรมการอาหารและยา โดยจัดส่งเอกสารการมอบอำนาจเพื่อเปิดสิทธิ เข้าใช้งานระบบ มาตามที่อยู่ คือ หนังสือถึงผู้อำนวยการกองควบคุมวัตถุเสพติด กลุ่มพัฒนาระบบ กองควบคุม ้วัตถุเสพติด สำนักงานคณะกรรมการอาหารและยา กระทรวงสาธารณสุข ถนนติวานนท์ ตำบลตลาดขวัญ อ าเภอเมือง จังหวัดนนทบุรี 11000 โทรศัพท์ 02 590 7771-3 โทรสาร 02 590 7772 ,02 590 7314

# <u>ิกรณีผู้ประกอบการฯ ยื่นคำขอรับใบอนุญาตกับสำนักงานสาธารณสุขจังหวัดในพื้นที่</u>

- ให้ผู้ใช้งานติดต่อเจ้าหน้าที่สำนักงานสาธารณสุขจังหวัดในพื้นที่ รายละเอียดเพิ่มเติม ติดต่อที่สำนักงาน สาธารณสุขจังหวัดในพื้นที่

ขอให้ ผู้ประกอบการ จัดส่ง "**หนังสือแต่งตั้งผู้ด าเนินกิจการ" ตัวจริง ในรูปแบบเดิม** สำคัญ ตามที่เคยแนบประกอบคำขอในแต่ละประเภทตามเดิม มายังกองควบคุมวัตถุเสพติด ้สำนักงานคณะกรรมการอาหารและยา หรือสำนักงานสาธารณสุขในพื้นที่นั้นๆ

# ี่ ติดตั้งโปรแกรมที่จำเป็นในคอมพิวเตอร์ที่จะใช้งาน

ให้ติดตั้งโปรแกรมที่จำเป็นในคอมพิวเตอร์ที่จะใช้งานตามลำดับดังนี้

- **1. โปรแกรมเว็บเบราเซอร์ Mozilla Firefox**
- **2. Acrobat Reader10.0ขึ้นไป หรือ Acrobat Reader**
- **3. Font Pack DC (เพื่อป้องกันเรื่อง Adobe reader acrobat ไม่รู้จักภาษาไทย)**
- **4. Font "TH Sarabun PSK" สามารถ download ได้จาก www.sipa.or.th**

เพื่อให้การใช้งานระบบ e-Submission ของสำนักงานคณะกรรมการอาหารและยา สมบูรณ์ เมื่อติดตั้ง โปรแกรม Mozilla Firefox แล้ว ให้ผู้ใช้งานตั้งค่าดังนี้

- 1. เปิดโปรแกรม Mozilla Firefox
- 2. คลิกที่ปุ่ม Open menu (รูปขีดสามขีด) และคลิกที่ตัวเลือก ( Option )
	- $| |$  0  $|$  $\overline{\nabla}$   $\overline{C}$   $\overline{Q}$   $\overline{Q}$   $\overline{Q}$ ☆ 自  $\overline{\mathbf{a}}$ 合  $\odot$  $\bullet$  $\equiv$ deant Ê วาง 100%  $\ddot{\phantom{1}}$ 100 หน้าต่างท่อง<br>เว็บส่วนตัว บันทึกหน้าเว็บ หน้าต่างใหม่  $\Omega$ 心 ประวัติ เต็มจอ **Great**  $\ddot{\mathbf{O}}$  $\Omega$ ÷ ด้วเลือก ด้นหา ส่วนเสริม **CALL** л  $Q$  ค้นหา  $\rightarrow$ แท็บที่ผสาน ผ่พ่ณน ปรับแต่ง Firefox ตามอย่างที่คุณต้องการได้ง่ายๆ เลือกจากส่วนขยายที่มีให้นับพัน () เข้าใช้ Sync  $\theta$  0 **22 ปรับแต่ง**
	- 3. เมื่อเข้าสู่หน้า ตัวเลือก (Option) คลิกที่ "โปรแกรม" ที่อยู่ทางซ้าย แล้วหาประเภทเนื้อหา (Content Type) ชื่อ Portable Document Format (PDF) คลิกฝั่งดำเนินการ ( Action) เลือก "ใช้ Adobe Acrobat (ใน Firefox)" (Use Adobe Acrobat (in Firefox))

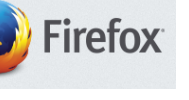

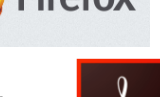

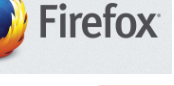

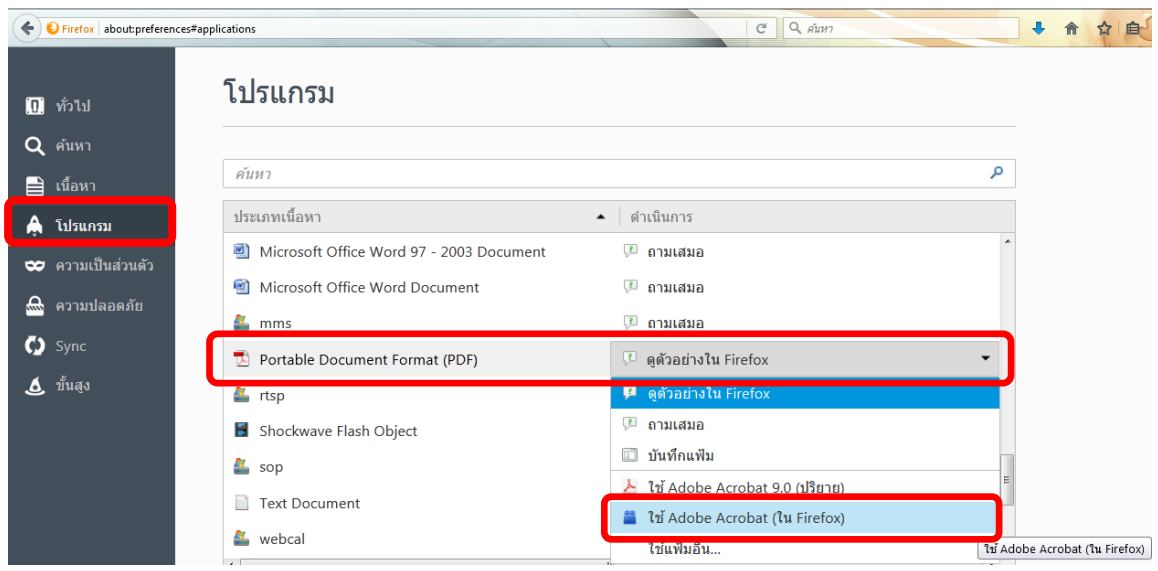

#### จะได้ตามรูป

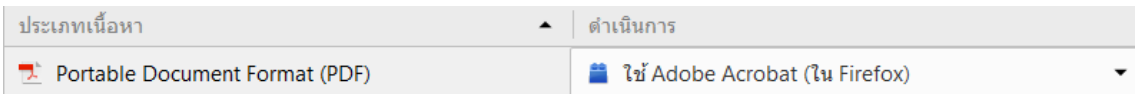

4. ปิดโปรแกรม Mozilla Firefox แล้วเปิดใหม่ เพื่อเข้าสู่การใช้งานระบบ <sup>e</sup>-Submission ของ ส านักงานคณะกรรมการอาหารและยา

## หมายเหตุ : สามารถ download โปรแกรมข้างต้นได้จากหน้าระบบ Privus ดังภาพ

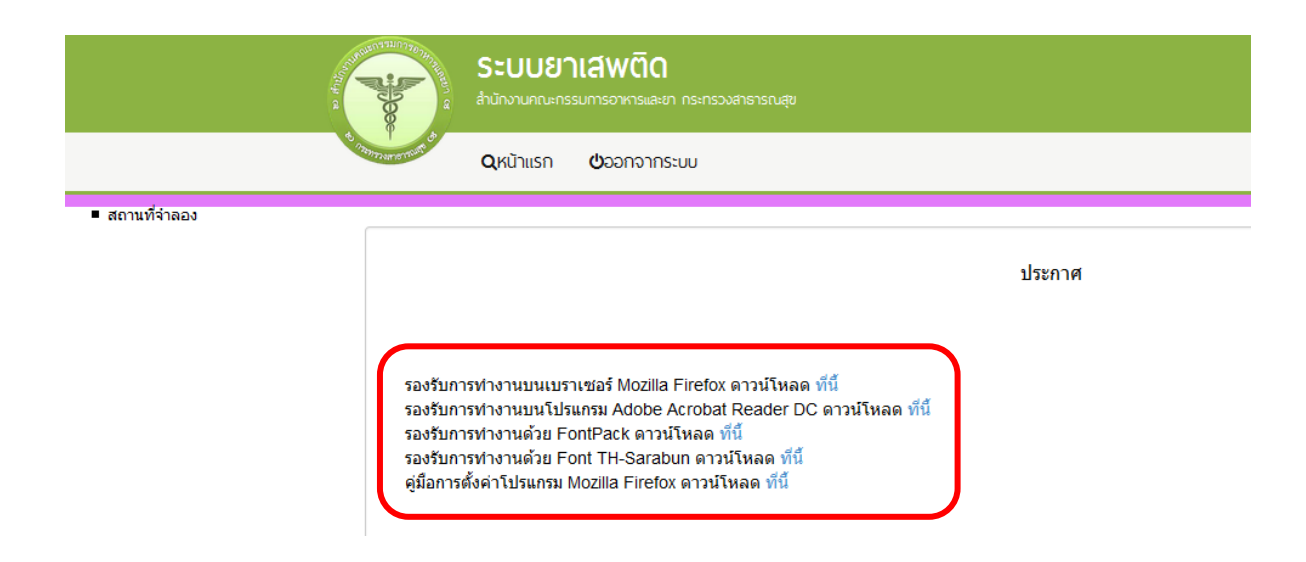

1. เมื่อผู้ใช้งานได้รับการเปิดสิทธิใช้งานระบบเป็นที่เรียบร้อยแล้ว ผู้ใช้งานสามารถเข้าระบบ โดย

เข้าไปที่ **URL : http://privus.fda.moph.go.th/**

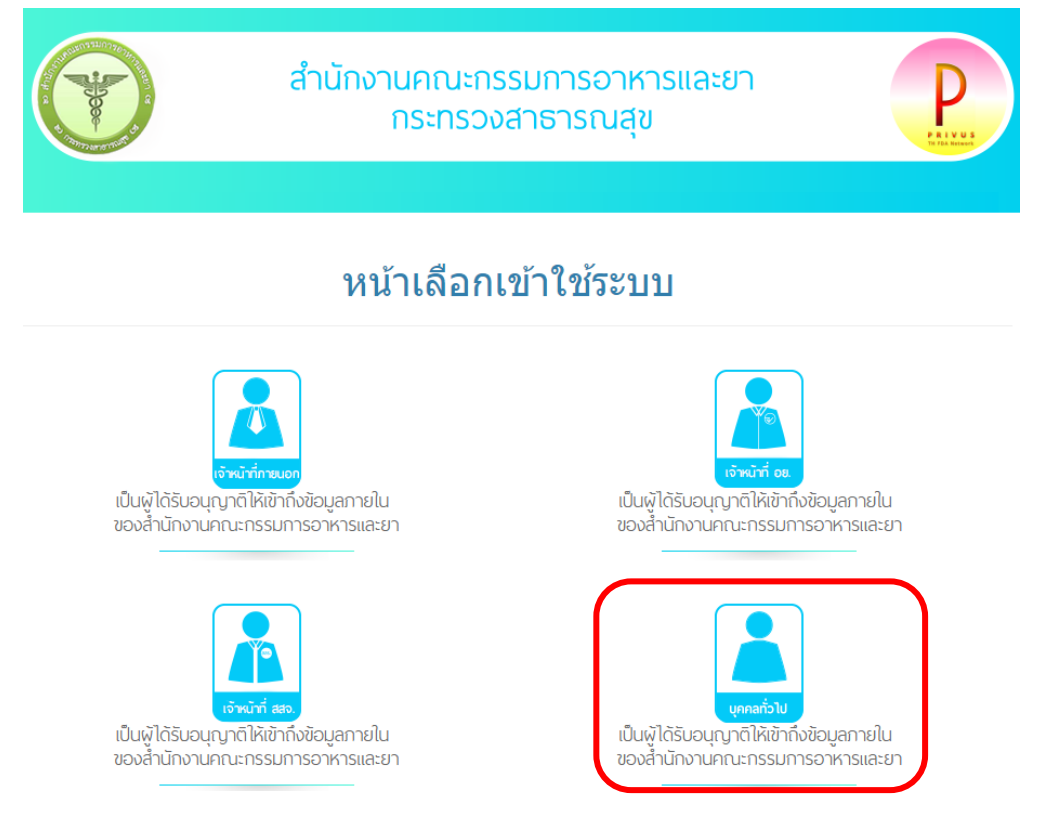

แล้วทำการเลือกประเภทของผู้ใช้งาน เป็น "บุคคลทั่วไป" จากนั้นระบบจะให้ระบุ บัญชีผู้ใช้ และ รหัสผ่าน โดยกรอกข้อมูลบัญชีผู้ใช้ และรหัสผ่านที่ได้จากการสมัครการใช้งานระบบ Open ID จากนั้น Click "เข้าสู่ระบบ" ดังภาพ

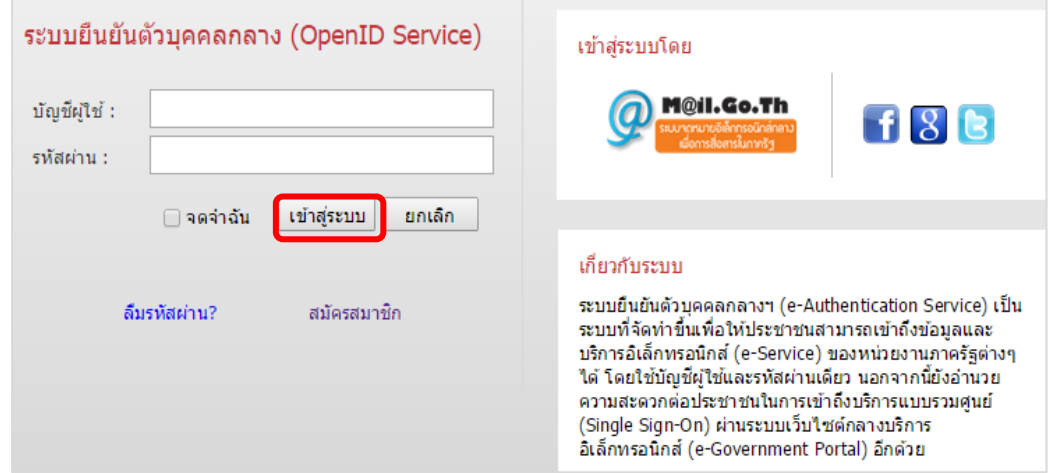

 2. เมื่อกรอกชื่อบัญชีผู้ใช้งานและรหัสผ่านถูกต้อง ระบบจะแสดงรายชื่อบุคคลหรือนิติบุคคล ที่ท่านมี ี สิทธิดำเนินการ จากนั้นกดเลือก รายชื่อที่ต้องการดำเนินการ ดังภาพ

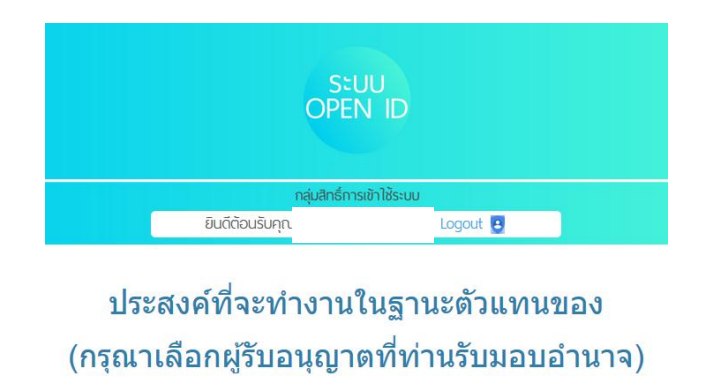

บริษัทเสพติดมหาขน

 3. ระบบ Privus จะแสดงเมนูการใช้งาน โดยท่านสามารถใช้งานได้เฉพาะเมนูที่มีสิทธิเข้าใช้งานเท่านั้น เลือกเมนู ระบบยาเสพติด

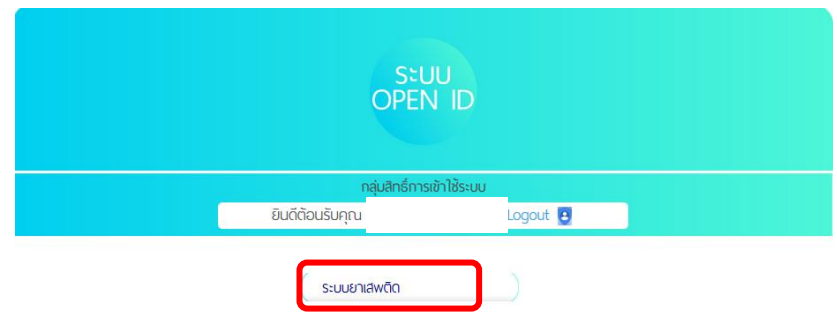

# **การยื่นค าขอสถานที่จ าลอง**

การยื่นขอสถานที่จำลอง ใช้ในกรณีที่ผู้ใช้งาน ตรวจสอบในระบบ พบว่าชื่อสถานที่ และที่ตั้ง ที่ ประสงค์ขอรับใบอนุญาต ( ที่ต้องปรากฎในใบอนุญาต) ไม่พบในระบบ หรือ มีข้อมูลแต่ไม่ถูกต้อง ผู้ใช้งาน ้ จะต้องยื่นคำขอสถานที่จำลอง เพื่อให้เจ้าหน้าที่อนุมัติสถานที่จำลองในระบบก่อน จึงจะทำการขอรับ ใบอนุญาตได้ในขั้นตอนต่อไป

# ู้ ขั้นตอนการยื่นคำขอสถานที่จำลอง

1. ระบบจะดึงข้อมูล สถานที่ตั้ง/สถานที่จำลอง ตามที่มีในระบบ และตามสิทธิที่ท่านได้รับมอบ ่ อำนาจให้ดำเนินการ กดคำว่า สถานที่จำลอง จะแสดงข้อมูลสถานที่ตั้ง (ถ้ามี)

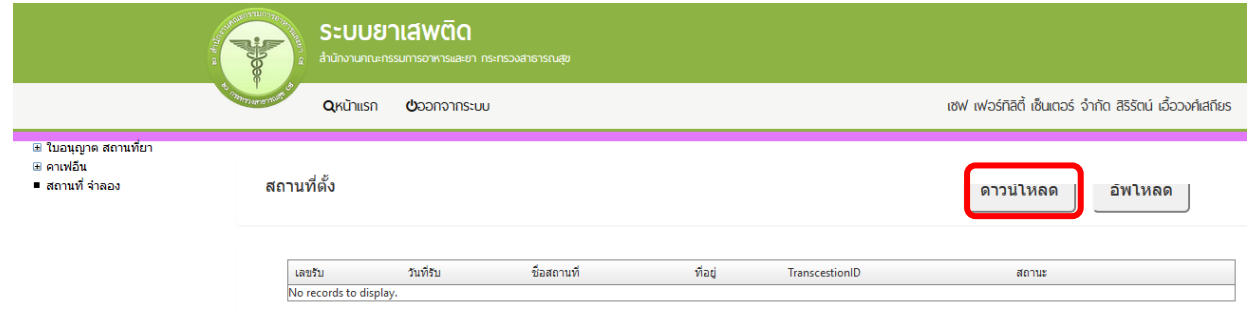

ึกรณีไม่พบข้อมูลสถานที่ตั้งในระบบ ให้ท่าน ดาวน์โหลด เพื่อ ดาวน์โหลดคำขอสถานที่ตั้ง กรณีพบข้อมูลสถานที่ตั้งในระบบ ให้ท่านตรวจสอบข้อมูลว่า สถานที่นั้นมีข้อมูลถูกต้องหรือไม่ ถ้าไม่ตรงกับสถานที่ที่ท่านประสงค์ขอใบอนุญาต ให้ ดาวน์โหลด คำขอสถานที่ตั้ง เพื่อกรอกข้อมูล ให้ถูกต้องตามใบอนุญาต ซึ่งท่านจะได้ แบบคำขอสถานที่จำลองเป็นไฟล์ PDF เมื่อดาวน์โหลด เรียบร้อยแล้ว จะปรากฏกล่องข้อความแจ้ง ( ทั้งนี้ไฟล์จะถูก save ลงเครื่องอัตโนมัติ หรือถามก่อน จะ save ขึ้นกับการตั้งค่า Firefox) สามารถกดดูไฟล์ที่ดาวน์โหลดที่ปุ่มลูกศรชี้ลงที่มุมขวาด้านบน

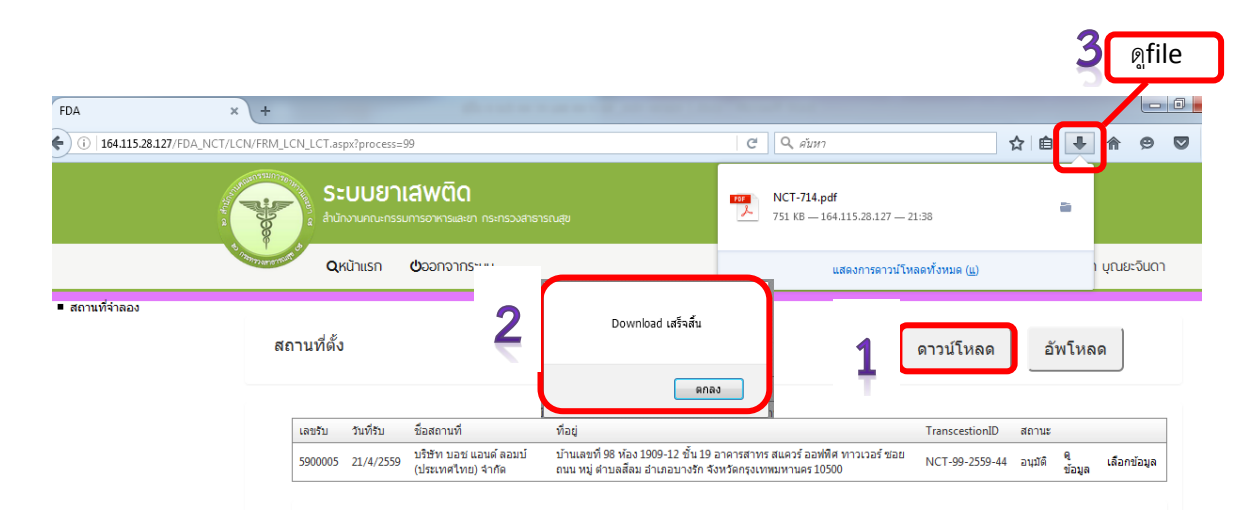

2. ทำการเปิดไฟล์ PDF ที่ได้ด้วย Adobe reader ( version 10.0ขึ้นไป) ซึ่งข้อมูลพื้นฐานที่อยู่ใน ระบบจะถูกดึงมาใส่ในไฟล์ PDF ให้กรอกข้อมูลในคำขอสถานที่สถานที่จำลอง ดังนี้

- ชื่อสถานที่และที่ตั้ง (ซึ่งเป็นข้อมูลชื่อและสถานที่ตั้งที่ท่านประสงค์ขอใบอนุญาต) **ในส่วน A**
- ชื่อผู้ดำเนินกิจการและที่อยู่ (ซึ่งเป็นข้อมูลชื่อและสถานที่ของผู้ดำเนินกิจการตามที่ประสงค์ ขอใบอนุญาตฯ) **ในส่วน B**

ทั้งนี้ข้อมูลที่กรอกในคำขอสถานที่จำลอง จะต้องตรงกับหลักฐานที่ยื่นประกอบการพิจารณาของ เจ้าหน้าที่

# แบบคำขอสถานที่จำลอง

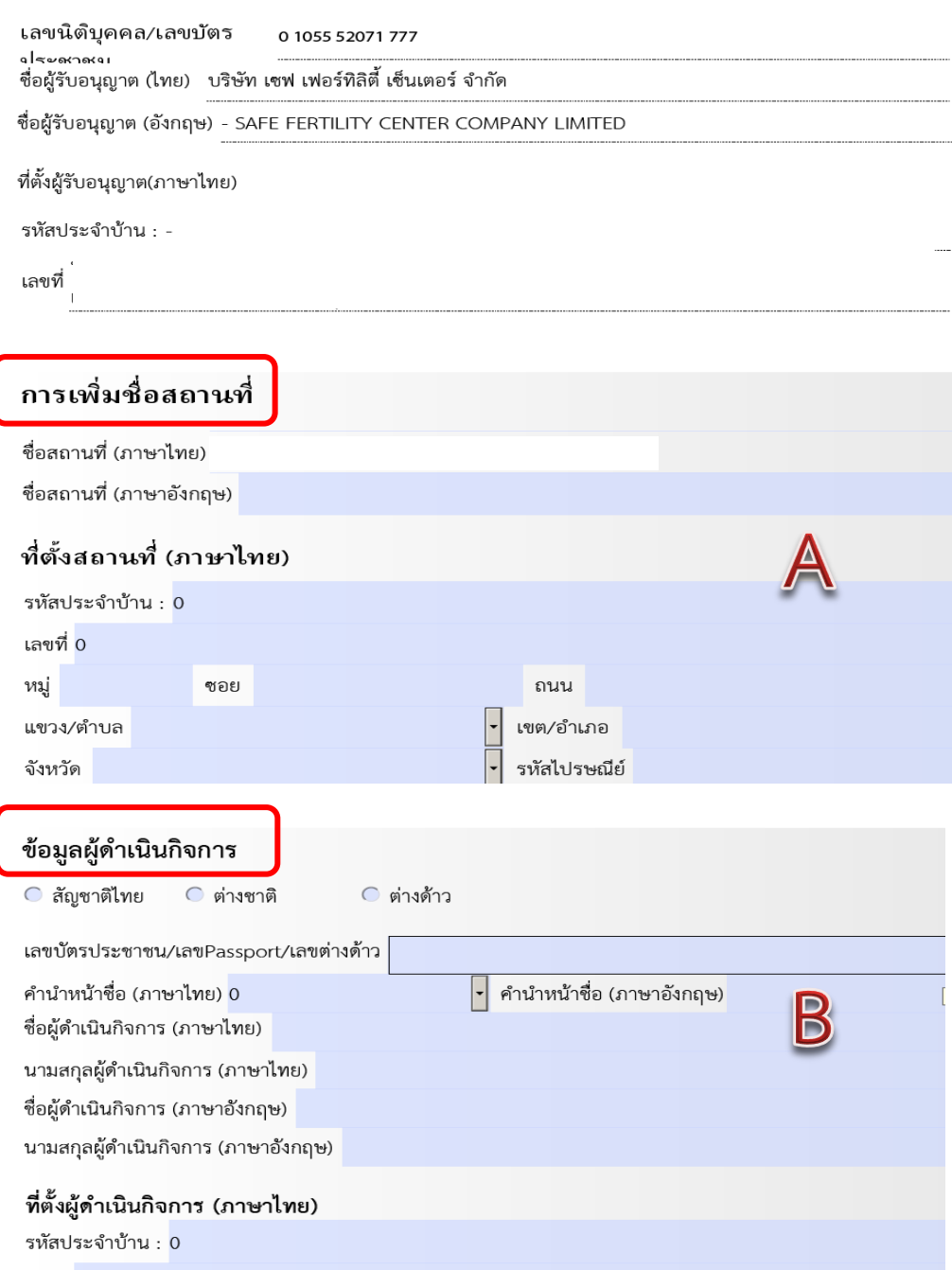

#### ่ 3. การยื่นคำขอสถานที่จำลอง ให้กด อัพโหลด เลือกไฟล์คำขอสถานที่จำลองที่ต้องการยื่น

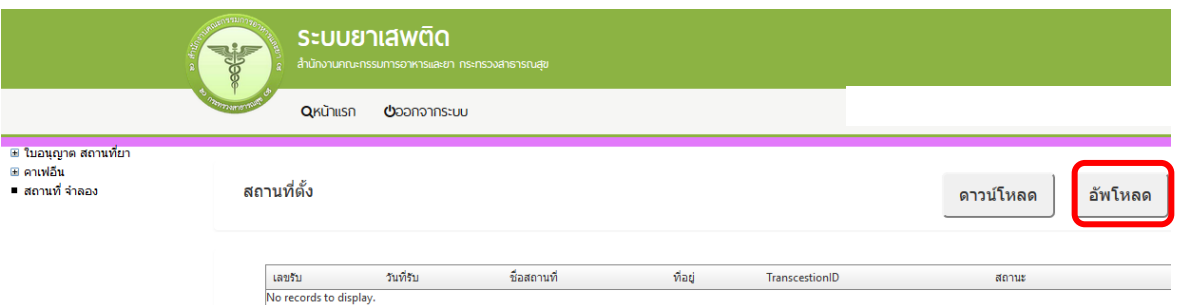

## พร้อม **แนบเอกสารประกอบการพิจารณาตามหัวข้อที่ก าหนด** กด ยืนยัน

# รายละเอียด ใบอนุญาต

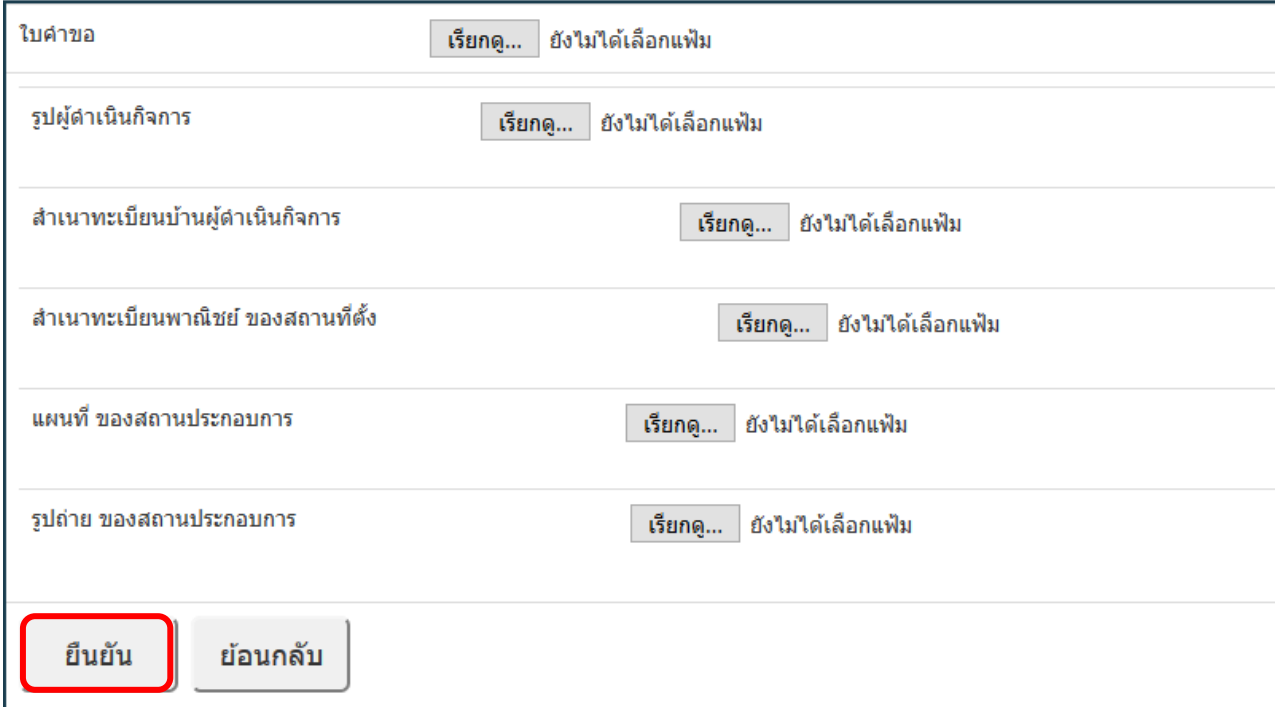

# ุหมายเหตุ : กรุณาจดเลขที่ได้หลังจากทำการอัพโหลดเรียบร้อยแล้ว

4. เมื่ออัพโหลดไฟล์ PDF แล้ว ไฟล์จะยังไม่ถูกส่งไปเจ้าหน้าที่พิจารณา ระบบจะแสดงสถานะ บันทึก และรอส่งเรื่อง สามารถตรวจสอบความถูกต้องของข้อมูล โดยกด ดูข้อมูล เพื่อเข้าไปตรวจสอบคำขอ ก่อน ดำเนินการยืนยันการยื่นคำขอ

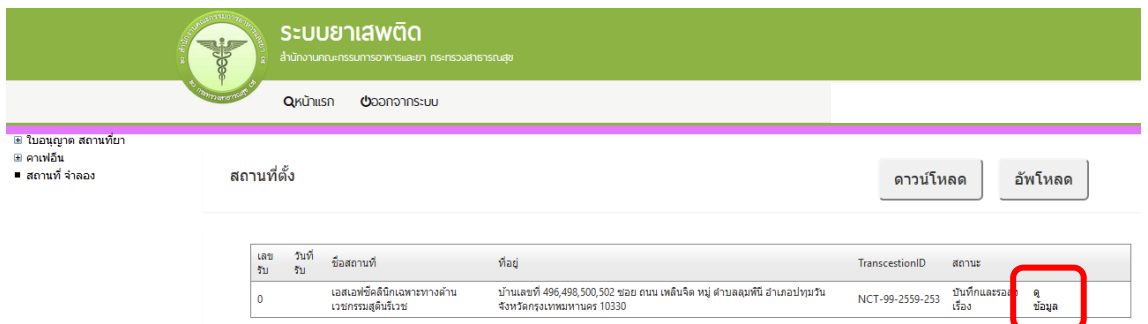

5. หากไม่มีการแก้ไข ให้ เลือกประเภทสถานที่ตามใบอนุญาตที่ท่านขอรับใบอนุญาต ได้แก่ รพ. รัฐ , รพ.เอกชน , หน่วยงานของรัฐ , คลินิก เป็นต้น จากนั้น กดปุ่ม ยื่นคำขอ

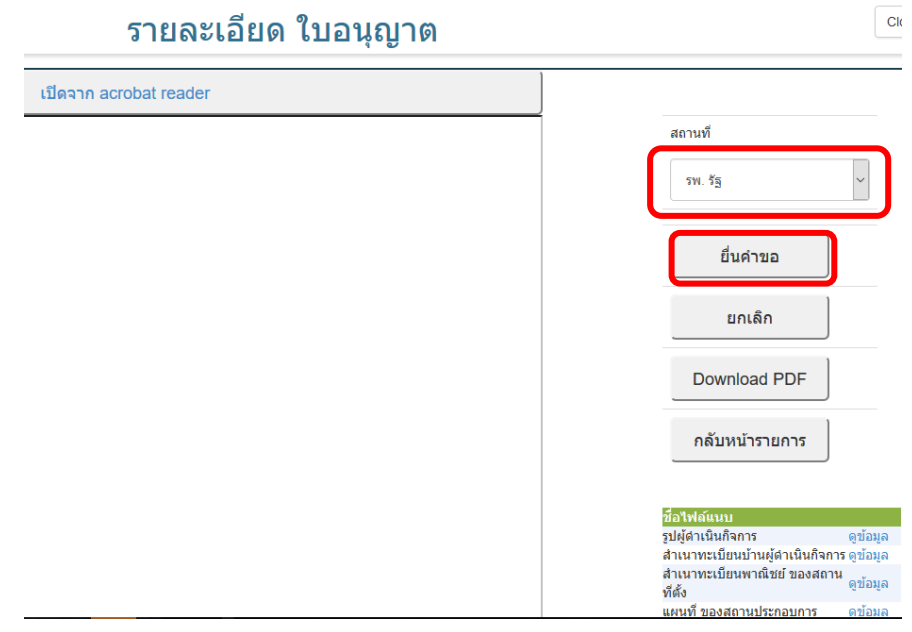

ระบบจะขึ้นหน้าต่างให้ ท่านเลือกชนิดของสถานที่ว่า สถานที่ตามใบอนุญาตที่ท่านขอรับใบอนุญาต ้นั้นเป็นสถานบำบัด หรือไม่เป็นสถานบำบัด และให้ระบุจำนวน เตียงสำรับให้ผู้ป่วยพักค้างคืน จากนั้นกดปุ่ม ยืนยัน คำขอสถานที่จำลองและเอกสารแนบต่างๆ จะถูกส่งไปให้เจ้าหน้าที่พิจารณา

# รายละเอียด ใบอนุญาต

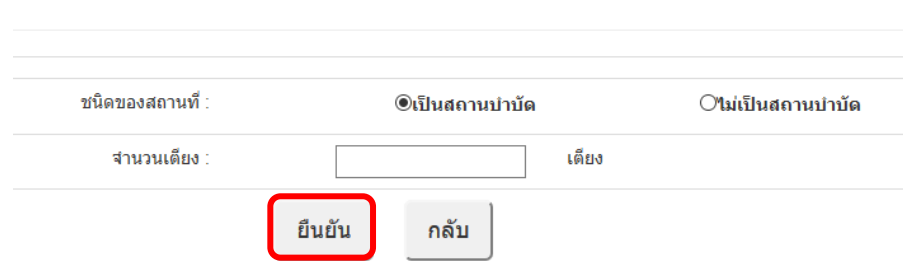

6. เมื่อเจ้าหน้าที่พิจารณาแล้ว สถานะคำขอจะเปลี่ยนเป็น รับคำขอ/คืนคำขอ และอนุมัติ/ไม่อนุมัติ กรณีที่คืนคำขอ หรือไม่อนุมัติ ระบบจะแจ้งเหตุผลที่คืนคำขอไปยัง e-Mailของผู้อัพโหลดไฟล์ (e-Mail ที่ ลงทะเบียนไว้กับสำนักงานรัฐบาลอิเล็กทรอนิกส์ ตอนสมัคร Open ID) หรือดูที่ช่องหมายเหตุของคำขอนั้นๆ

7. เมื่อเจ้าหน้าที่อนุมัติสถานที่จำลองในระบบแล้ว ผู้ใช้งานจะเห็นสถานะของคำขอสถานที่จำลอง เปลี่ยนเป็น อนุมัติ ผู้ใช้งานจึงจะสามารถดำเนินการยื่นคำขอใบอนุญาตฯได้

\*\*\* ให้ตรวจสอบชื่อและที่ตั้งสถานที่จำลอง ที่ได้รับการอนุมัติ ให้ถูกต้องอีกครั้ง เนื่องจากชื่อและ ์ที่ตั้งนี้ จะปรากฏในใบอนุญาตที่ท่านจะขอรับ ในขั้นตอนต่อไปของการยื่นคำขอรับใบอนุญาต \*\*\*

# **การยื่นค าขอรับใบอนุญาต ผ่านระบบ e-Submission**

กรณีประสงค์ขออนุญาตครอบครองวัตถุออกฤทธิ์ในประเภท2,3,4 , ขออนุญาตจำหน่ายหรือ ครอบครองยาเสพติดให้โทษในประเภท2

ให้ตรวจสอบข้อมูลสถานที่ตั้ง/สถานที่จำลองและข้อมูลผู้ดำเนินกิจการในระบบถูกต้องตามที่ประสงค์ ่ ขอรับใบอนุญาต และสถานะสถานที่จำลองนั้น ต้องอย่ในสถานะอนมัติ จึงจะดำเนินการยื่นคำขอได้โดย ด าเนินการดังนี้

1. การยื่นคำขอ ให้กด เลือกข้อมูล จากสถานที่ตั้งที่ประสงค์ขอรับใบอนุญาต ที่ได้รับอนุมัติ

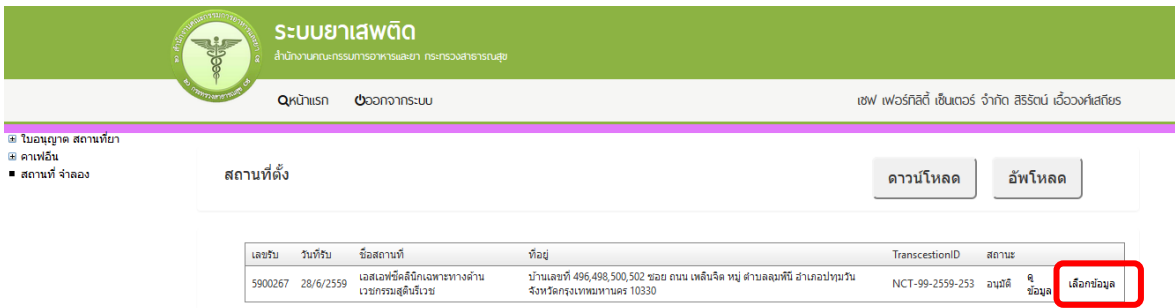

2. จะเห็นเมนูประเภทใบอนุญาตฯ ให้ท่าน double click ที่ชื่อใบอนุญาตที่ต้องการเพื่อดาวน์โหลด ค าขอรับใบอนุญาตฯ ตัวอย่างเช่น

# <u>ประสงค์ขอรับใบอนุญาตครอบครองวัตถุออกฤทธิ์ในประเภท2,3,4 สำหรับใช้ในคลินิกเอกชน</u>

 ให้ท่าน กดที่ กากบาท (บวก) ที่ครอบครอง วจ2,3,4 เพื่อเปิดเมนูออก จากนั้น ให้ double click ที่เมนูกรณีสถานพยาบาลเอกชน

#### <u>ประสงค์ขอรับใบอนุญาตจำหน่ายยาเสพติดให้โทษในประเภท2 สำหรับใช้ในคลินิกเอกชน</u>

่ ให้ท่าน กดที่ กากบาท(บวก) ที่ ยส2 และที่ จำหน่าย ยส2 เพื่อเปิดเมนูออก จากนั้น ให้ double click ี่ ที่เมนู เพื่อบำบัดผู้ป่วยหรือสัตว์ป่วยในทางการแพทย์ หมวด ค

# **ประสงค์ขอรับใบอนุญาตครอบครองวัตถุออกฤทธิ์ในประเภท2,3,4 เพื่อใช้ในการขนส่งสาธารณะ**

 ให้ท่าน กดที่ กากบาท (บวก) ที่ครอบครอง วจ2,3,4 เพื่อเปิดเมนูออก จากนั้น ให้ double click ที่เมนูเพื่อใช้ในการขนส่งสาธารณะ

เป็บต้บ

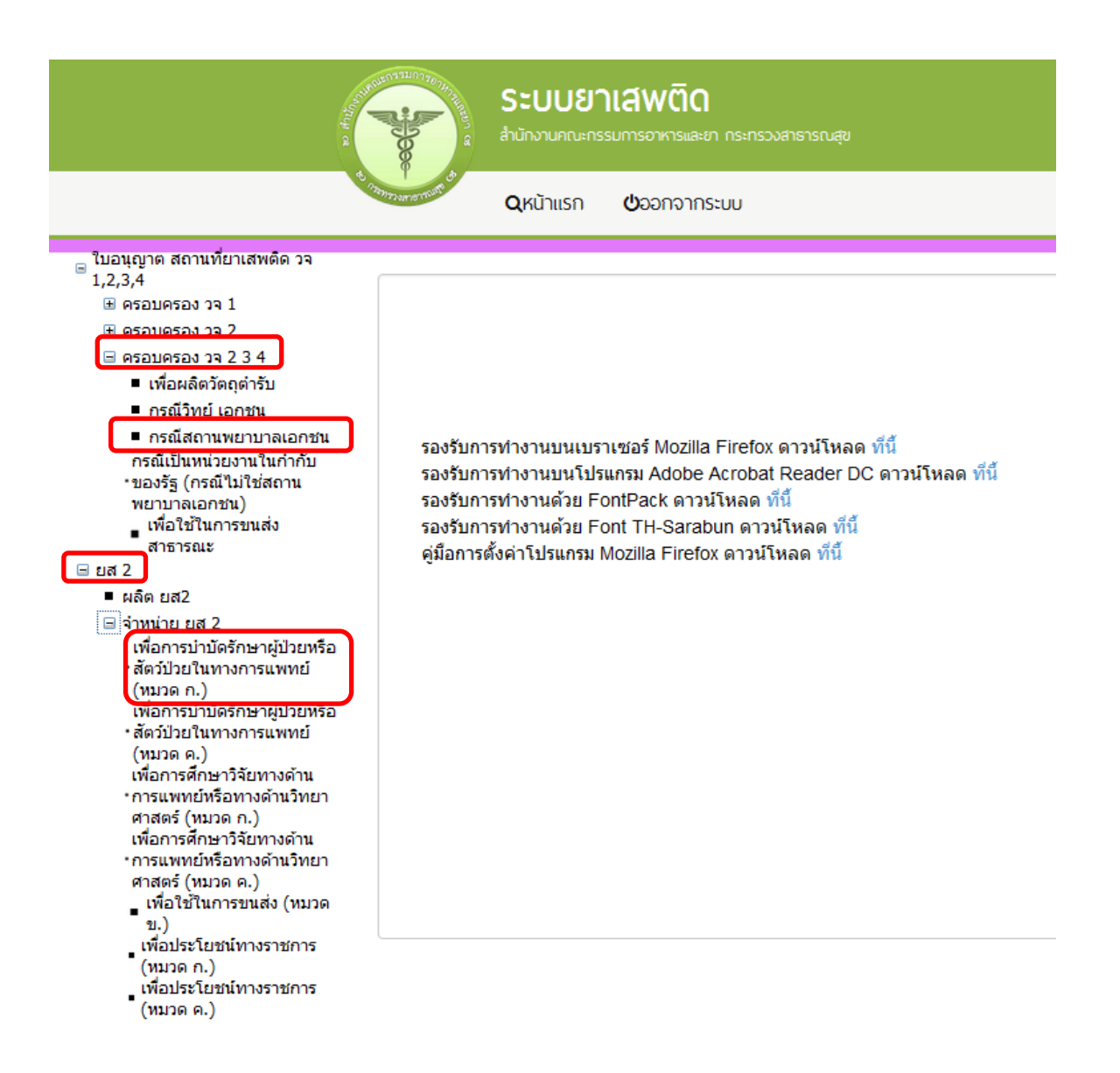

3. ให้กด ดาวน์โหลด เพื่อดาวน์โหลดคำขอ ซึ่งท่านจะได้ แบบคำขอรับใบอนุญาต เป็นไฟล์ PDF เมื่อดาวน์โหลดเรียบร้อยแล้ว จะปรากฏกล่องข้อความแจ้ง ( ทั้งนี้ไฟล์จะถูก save ลงเครื่องอัตโนมัติ หรือถามก่อนจะ save ขึ้นกับการตั้งค่า Firefox) สามารถกดดูไฟล์ที่ดาวน์โหลดที่ปุ่มลูกศรชี้ลงที่ มุม ขวาด้านบน จากนั้นกรอกข้อมูล ให้ถูกต้องตามที่ประสงค์ขอรับใบอนุญาต และตรงตามหลักฐานที่ยื่น ประกอบการพิจารณา ดูfile

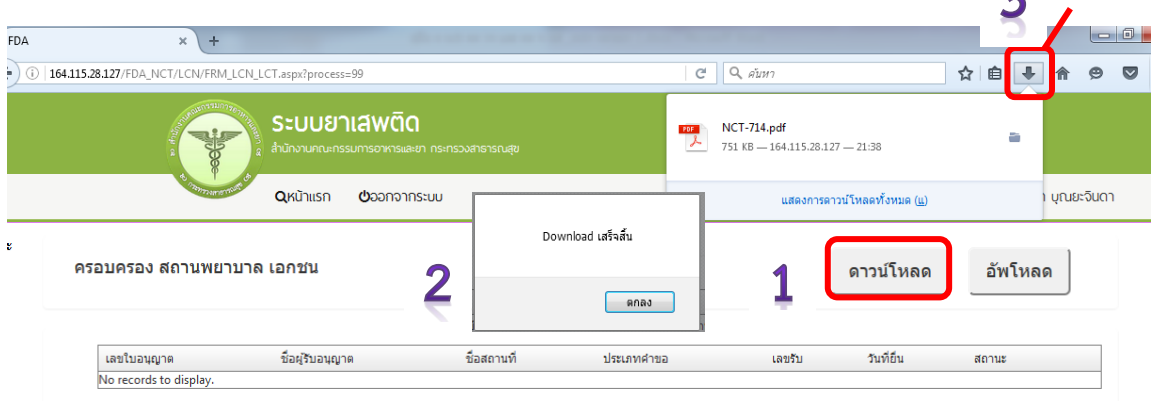

4. ท าการเปิดไฟล์PDFที่ได้ด้วย Adobe reader (version 10.0ขึ้นไป) ซึ่งข้อมูลพื้นฐานที่อยู่ใน ระบบจะถูกดึงมาใส่ไว้ในไฟล์ PDF เช่น ข้อมูลผู้รับอนุญาต ชื่อและที่ตั้งสถานที่ ชื่อผู้ดำเนิน เป็นต้น ให้ ตรวจสอบข้อมูลที่ระบบดึงมา

> -กรณีข้อมูลในไฟล์ PDF ไม่ถูกต้อง โปรดหยุดด าเนินการ และติดต่อเจ้าหน้าที่ -กรณีข้อมูลในไฟล์ PDF ถูกต้อง ให้กรอกข้อมูลเพิ่มเติมให้ครบถ้วน อาทิเช่น **กรณีประสงค์ขออนุญาตครอบครองวัตถุออกฤทธิ์ในประเภท2,3,4**

- ให้กรอกข้อมูลเพิ่มเติมให้ครบถ้วน ได้แก่ เขียนที่...,วันเดือนปี ,อายุ , สัญชาติ
- เลือกประเภทวัตถุออกฤทธิ์ที่จะขอรับใบอนุญาต (โดยสามารถดาวน์โหลดมาเพียงครั้ง เดียว แล้ว saveในชื่อที่ต่างกัน เพื่อยื่นคำขอรับใบอนุญาตครอบครองวัตถุออกฤทธิ์ใน ประเภท2,3 และ4 แล้วแต่ความประสงค์ในการขอครอบครอง
- $\bullet$  เบราซ์ (Browes) รูปถ่ายผู้ดำเนินกิจการ รูปแผนที่ตั้งสถานพยาบาลที่ลงลายมือรับรอง ส าเนาถูกต้อง และรูปถ่ายคลินิก/โรงพยาบาล แสดงลักษณะอาคาร แล้วแต่กรณี เพื่อ ้ ประกอบการพิจารณา แนบมาพร้อมไฟล์คำขอ PDF นี้เลย

pdf - Adobe Acrobat Reader DC<br>dit View Window Help  $\circ$   $\overline{\phantom{a}}$  x e Tools าจ2.pdf ⊙ Sign I  $\Box$  $600 \text{ m}$ . **B** Export PDF  $\sim$ เลขรับที่  $\overline{0}$ Browes วันที่ รูปถ่าย Adobe Export PDF ¢ (สำหรับเจ้าหน้าที่เป็นผู้กรอก) Convert PDF Files to Word<br>or Excel Online ผู้ดำเนินฯ Select PDF File คำขอรับใบอนุญาต **กรอกข้อมูล** วจ2.pdf ให้มีไว้ในครอบครองหรือใช้ประโยชน์ซึ่งวัตถุออกฤทธิ์ Convert to Microsoft Word (\*.docx)  $\blacktriangledown$ เขียนที่ บริษัท เชฟ เฟอร์ทิลิตี้ เซ็นเตอร์ จำกัด Document Language วัน/เดือน/ 27 มิถนายน 2016 English (U.S.) Change บริษัท เซฟ เฟอร์ทิลิตี้ เซ็นเตอร์ จำกัด ข้าพเจ้า ซึ่งมีผู้ดำเนินกิจการ ้<br>(ชื่อผู้ขอรับใบอนุญาตหรือนิติบุคคล) .<br>อายุ 33 ปี สัญชาติ นาย ณัฐรุทธิ์ กุลภาวีสุวรรณ์ ไทย คือ พญาไท อยู่เลขที่  $17/179$ ตรอก/ซอย ถนน Create PDF หมู่ที่ ตำบล/แขวง คำเภค/เขต ราชเทวี ถนนพญาไท re and share files in the จังหวัด โทรศัพท์ 08 2469 64 กรุงเทพมหานคร F ี ขอรับใบอนุญาตให้มีไว้ในครอบครองหรือใช้ประโยชน์ซึ่งวัตถุออกฤทธิ์ในประเภท  $\overline{2}$ Learn More ы  $\overline{\phantom{a}}$ ในนามของ ( ซื่อสถานที่ให้มีไว้ในครอบครองหรือใช้ประโยชน์ ) เอสเอฟซีคลินิกเฉพาะทางด้านเวชกรรมสูตินรีเวช **B** Export PDF อยู่เลขที่ 496,498,500,502 ตรอก/ชอย เพลินจิต ถนน **เลือกประเภทวัตถุออกฤทธ์ิ** หมู่ที่ ตำบล/แขวง ลุมพินี คำเภค/เขต ปทุมวัน จังหวัด โทรศัพท์ กรุงเทพมหานคร 0 2252 3833-5 Convert PDF Files to Word<br>or Excel Online<br>Select PDF File พร้อมกับคำขอนี้ ข้าพเจ้าได้ส่งมอบหลักฐานต่าง ๆ มาด้วย คือ วจ2.pdf  $\times$ (1) รูปถ่ายขนาด  $3 \times 4$  เซนติเมตร  $3 \text{ s}1$ (2) เอกสารแสดงการเป็นเจ้าของกิจการ **defaultมาปรับแก้ไขได้** Convert to Microsoft Word (\*.docx) (3) สำเนาทะเบียนบ้าน (4) ใบสำคัญแสดงว่าเป็นผู้รับมอบหมายให้ดำเนินกิจการของนิติบุคคลผู้ขอรับใบอนุญาต (ถ้าเป็นนิติบุคคล) Document Language English (U.S.) Change (5) เอกสารอื่น ๆ ( ถ้ามี ) Convert ลงชื่อ ผู้ยื่นคำขอ

#### ้ตัวอย่างการเตรียมคำขอรับใบอนุญาตให้มีไว้ในครอบครองหรือใช้ประโยชน์ซึ่งวัตถุออกฤทธิ์

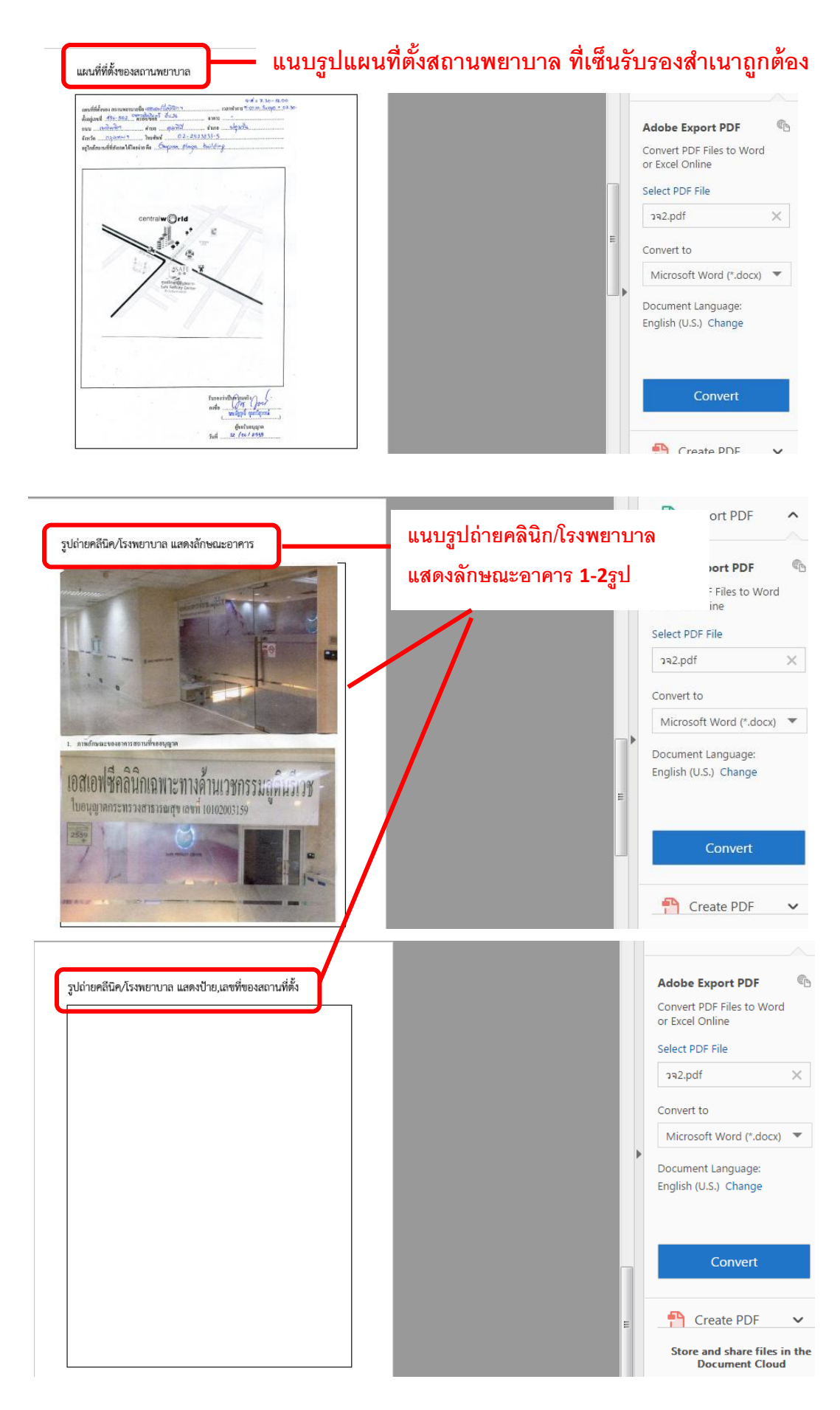

## <u>กรณีประสงค์ขออนุญาตจำหน่ายหรือครอบครองยาเสพติดให้โทษในประเภท2</u>

- ให้กรอกข้อมูลเพิ่มเติมให้ครบถ้วน ได้แก่ เขียนที่...,วันเดือนปี ,อายุ , สัญชาติ
- เลือกชื่อยาเสพติดให้โทษที่ขอรับใบอนุญาต โดยสามารถเลือกได้มากกว่า1ชื่อ
- $\bullet$  เบราซ์ (Browes) รูปถ่ายผู้ดำเนินกิจการ แผนที่ตั้งคลินิก และรูปถ่ายสถานพยาบาล แล้วแต่กรณี เพื่อประกอบการพิจารณา

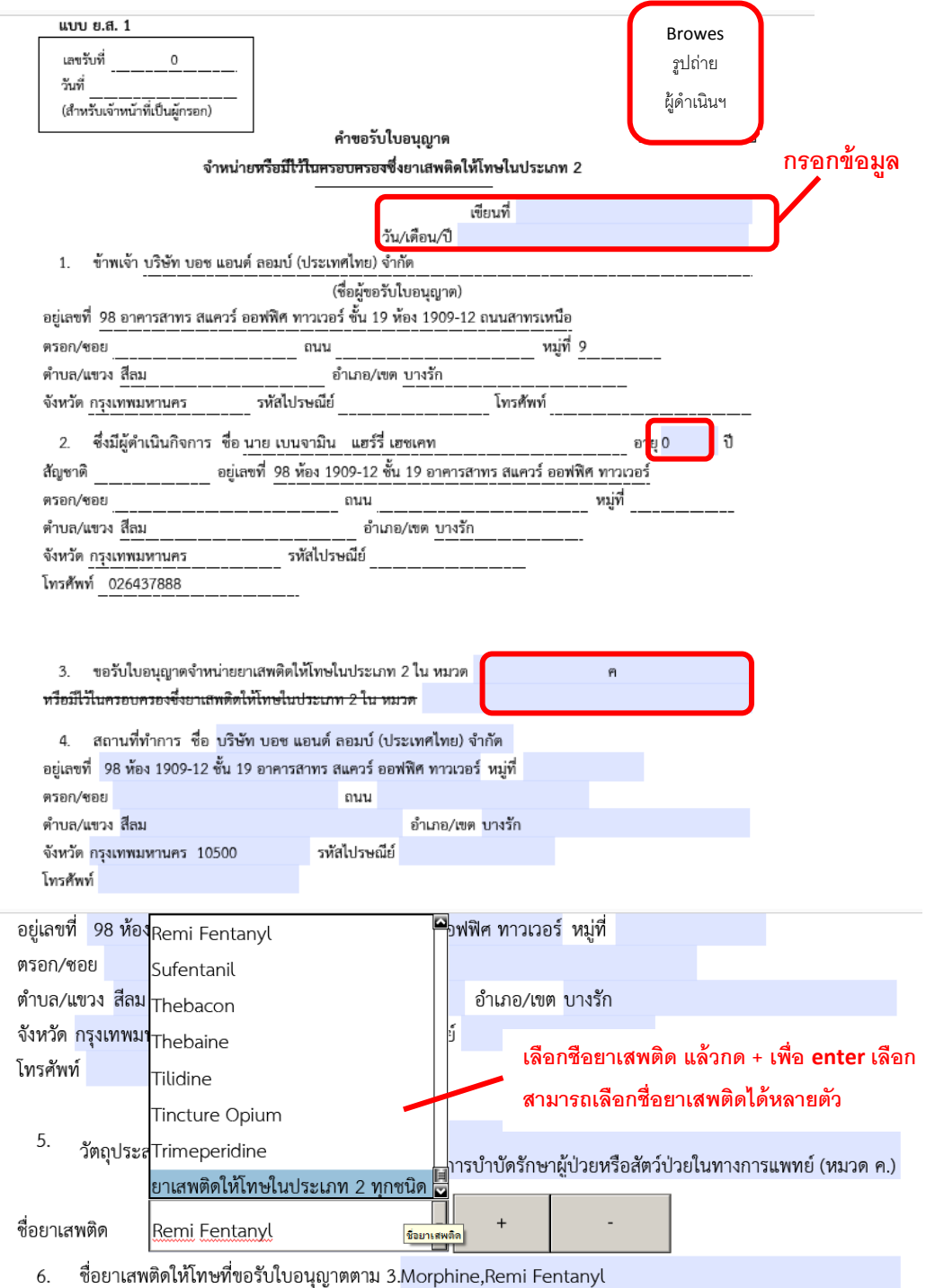

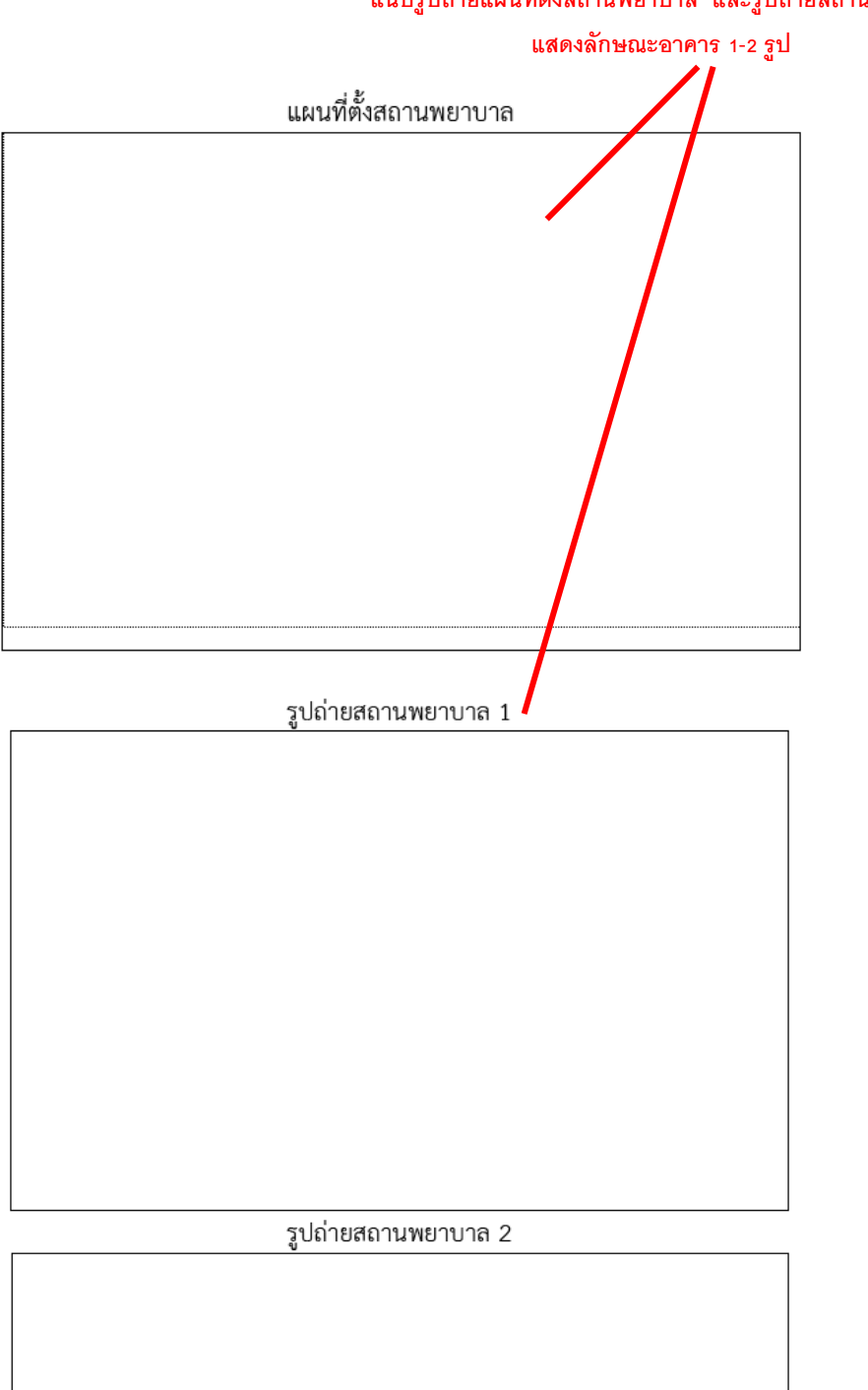

**แนบรูปถ่ายแผนที่ตั้งสถานพยาบาล และรูปถ่ายสถานพยาบาล**

การยื่นขอรับใบอนุญาตกรณีอื่นๆ ให้กรอกข้อมูลในคำขอ PDF ตามแต่ชนิดของใบอนุญาต ซึ่ง รายละเอียดต่างๆ อาจต่างกันตามแต่ชนิดใบอนุญาต

5. การยื่นคำขอ ให้เข้าไปที่เมนูคำขอ ตัวอย่างเช่น

<u>ประสงค์ขอรับใบอนุญาตครอบครองวัตถุออกฤทธิ์ในประเภท2,3,4 สำหรับใช้ในคลินิกเอกชน</u> ให้ท่าน กดที่ กากบาท(บวก) ที่ครอบครอง วจ2,3,4 เพื่อเปิดเมนูออก จากนั้น ให้ double click ที่เมนูกรณี สถานพยาบาลเอกชน

#### <u>ประสงค์ขอรับใบอนุญาตจำหน่ายยาเสพติดให้โทษในประเภท2 สำหรับใช้ในคลินิกเอกชน</u>

ให้ท่าน กดที่ กากบาท(บวก) ที่ ยส2 และที่ จำหน่าย ยส2 เพื่อเปิดเมนูออก จากนั้น ให้ double click ที่เมนู เพื่อบำบัดผู้ป่วยหรือสัตว์ป่วยในทางการแพทย์ หมวด ค

กดอัพโหลด ระบบจะนำผู้ใช้งานไปสู่หน้าต่างที่ให้ท่านแนบไฟล์ใบคำขอ ให้ผู้ใช้งานเลือกไฟล์ ค าขอที่กรอกข้อมูลเรียบร้อยแล้ว ตามข้อ 4 และแนบไฟล์เอกสารประกอบการพิจารณา ตามหัวข้อแล้วแต่ กรณี จากนั้นกดปุ่ม ยืนยัน

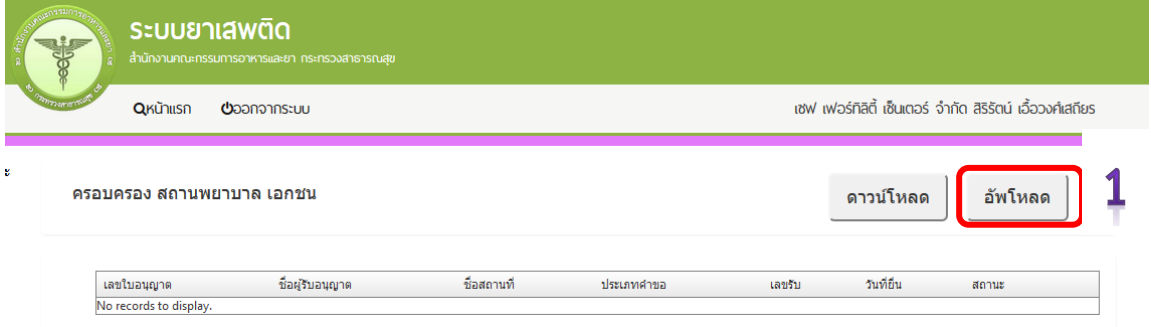

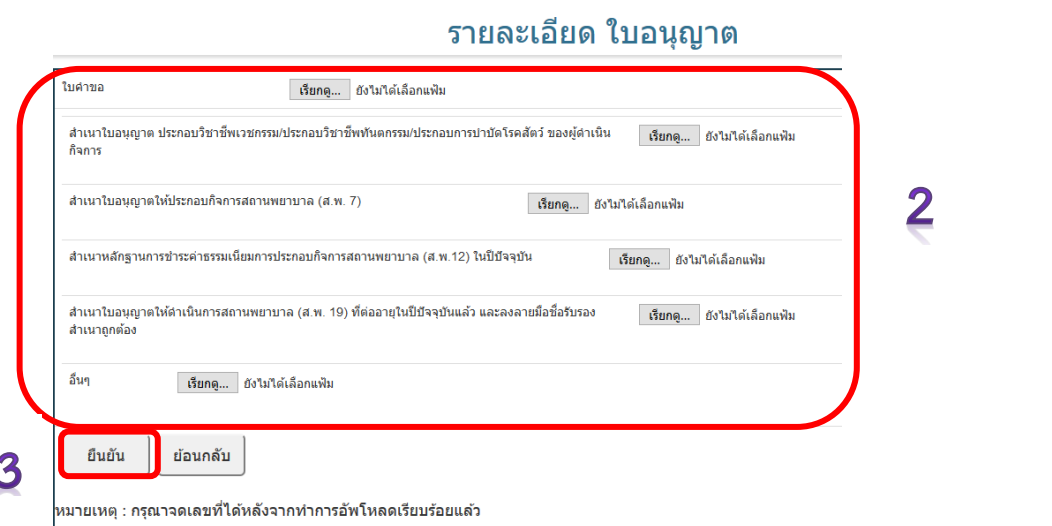

6. เมื่ออัพโหลดไฟล์ PDF แล้ว ไฟล์จะยังไม่ถูกส่งให้เจ้าหน้าที่พิจารณา ระบบจะแสดงสถานะ ้บันทึกและรอส่งเรื่อง สามารถตรวจสอบความถูกต้องได้โดย กดปุ่ม ดูข้อมูล เพื่อตรวจสอบคำขอ

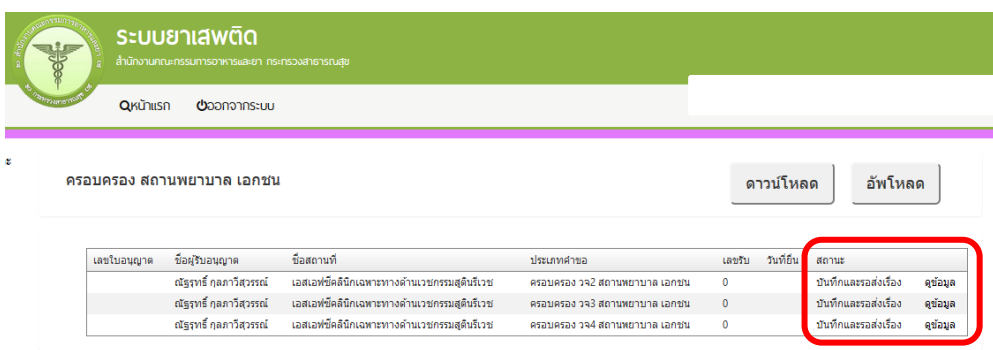

7. หากไม่มีการแก้ไข ให้เลือกว่าจะ "รับใบอนุญาตด้วยตัวเอง" หรือ "ส่งไปรษณีย์" จากนั้น ให้กด ปุ่ม "ยื่นคำขอ" คำขอและเอกสารแนบต่างๆ จะถูกส่งให้เจ้าหน้าที่พิจารณา โดยระบบ จะเปลี่ยนสถานะ เป็น "ส่งเรื่องรอพิจารณา"

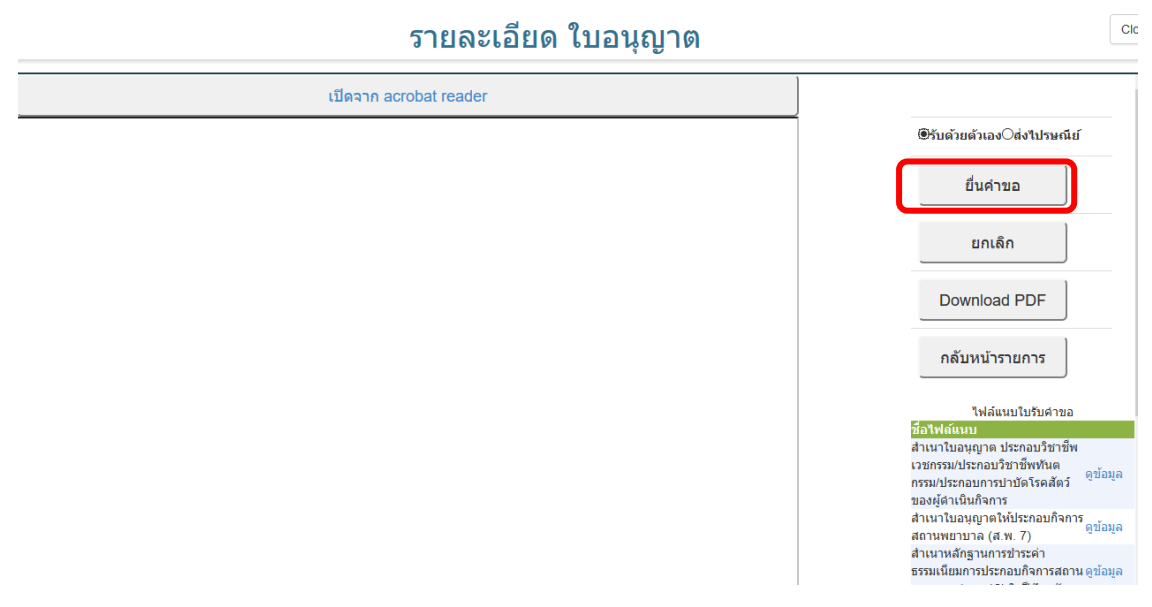

8. เมื่อเจ้าหน้าที่พิจารณาแล้ว สถานะจะเปลี่ยน จาก รับคำขอ/ไม่รับคำขอ และ อนุมัติ/ไม่อนุมัติ อนุมัติรอชำระค่าธรรมเนียม / อนุมัติชำระค่าธรรมเนียมแล้ว

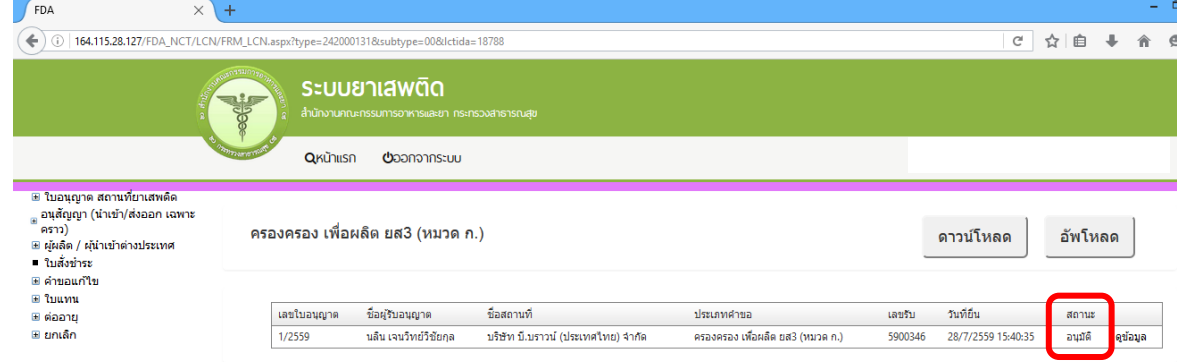

<u>ิกรณีที่คืนคำขอ หรือไม่อนมัติ</u> ระบบจะแจ้งเหตุผลที่คืนคำขอไปยัง e-Mail ของผู้อัพโหลดไฟล์ (e-Mail ที่ลงทะเบียนไว้กับสำนักงานรัฐบาลอิเล็กทรอนิกส์ ตอนสมัคร Open ID) หรือดูที่ช่องหมายเหตุของ ค าขอนั้นๆ โดยขอให้ผู้ใช้งานแก้ไขข้อมูล แล้วยื่นใหม่ให้ถูกต้อง

## **กรณีเจ้าหน้าที่อนุมัติแล้ว**

#### **กรณีต้องช าระค่าธรรมเนียมใบอนุญาต**

ให้ดูรายละเอียดที่หัวข้อการชำระค่าธรรมเนียมใบอนุญาต เมื่อระบบตรวจสอบการชำระ ค่าธรรมเนียมของท่านเรียบร้อยแล้ว ระบบจะเปลี่ยนสถานะใบอนุญาตของท่านเป็น อนุมัติและชำระเงิน เรียบร้อยแล้ว ให้ท่านติดต่อขอรับใบอนุญาตที่สำนักงานคณะกรรมการอาหารและยา หรือสำนักงาน สาธารณสุขจังหวัดในพื้นที่ฯ

#### <mark>กรณีไม่ต้องชำระค่าธรรมเนียมใบอนุญาต</mark>

ให้ท่านติดต่อขอรับใบอนุญาตที่สำนักงานคณะกรรมการอาหารและยาหรือสำนักงานสาธารณสุข จังหวัดในพื้นที่ฯ

#### **หมายเหตุ**

- 1. หากตอนยื่นคำขอ ท่านเลือกให้ ส่งใบอนุญาตให้ทางไปรษณีย์ สำนักงานคณะกรรมการอาหารและยา / ส านักงานสาธารณสุขจังหวัดในพื้นที่ จะจัดส่งใบอนุญาตฯ ให้ท่านตามที่อยู่ในใบอนุญาตที่แจ้งไว้
- 2. ทั้งนี้หากสำนักงานคณะกรรมการอาหารและยา ดำเนินการจัดทำการลงลายมือชื่ออิเลกทรอนิกส์ ในใบอนุญาตเรียบร้อยแล้ว ผู้ประกอบการ สามารถพิมพ์ใบอนุญาตหรือใบสำคัญได้เองจากระบบ โดย ไม่ต้องเดินทางมารับใบอนุญาตหรือใบสำคัญ ที่สำนักงานคณะกรรมการอาหารและยา หรือสำนักงาน สาธารณสุขจังหวัดในพื้นที่
- 3. กรณีผู้ประกอบการ ยื่นคำขอรับใบอนุญาตต่อสำนักงานสาธารณสุขจังหวัด ผ่าน e-Submission ่ ขอให้ติดต่อสำนักงานสาธารณสุขจังหวัดนั้นๆ เพื่อขอรับใบอนุญาต และชำระค่าธรรมเนียม ( จะไม่ได้ เปิดให้ชำระค่าธรรมเนียมผ่านระบบ e-Submission กรณีผู้ประกอบการยื่นคำขอรับใบอนุญาตต่อ ส านักงานสาธารณสุขจังหวัด )

**การช าระค่าธรรมเนียมใบอนุญาตฯ (เฉพาะกรณีมีค่าธรรมเนียมฯ ส าหรับการยื่นค าขอต่อ อย.)**

- **SEUU OPEN ID** กล่มสิทธิ์การเข้าใช้ระบบ ยินดีต้อนรับคุณ Logout<sup><sup>8</sup></sup> ระบบซ้าระเงิน ระบบยาเสพติด
- 1. หลังจากที่คำขอของท่านได้รับการอนุมัติแล้ว ให้ไป ระบบชำระเงิน

#### 2. เลือกหน่วยชำระเงิน วัตถุเสพติด

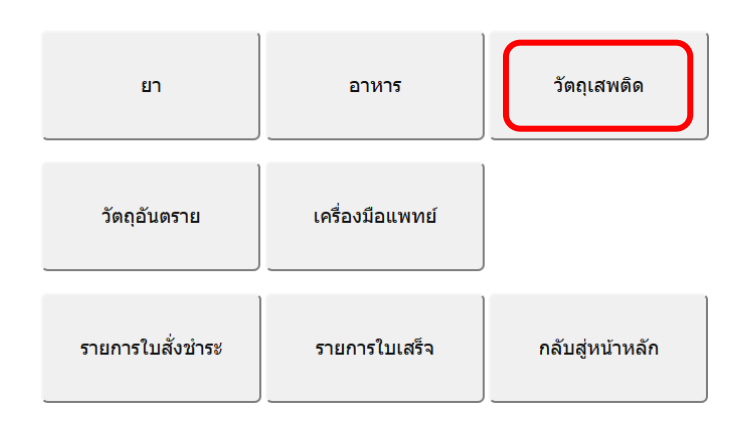

#### ้เลือกหน่วยงานชำระเงิน

3. จะขึ้นรายการใบอนุญาตที่รอการชำระค่าธรรมเนียม พร้อมจำนวนเงิน ให้เลือกรายการที่ ต้องการให้พิมพ์ใบสั่งชำระ จากนั้น กดปุ่ม ออกใบสั่งชำระ

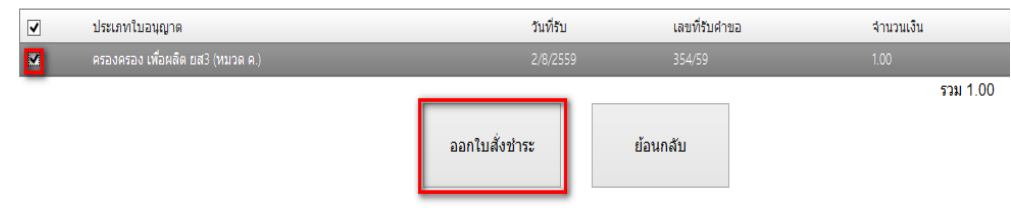

4. ระบบจะให้ท่านเลือกว่าจะให้ออกใบสั่งชำระเป็นชื่อผู้รับอนุญาต หรือ ชื่อสถานที่ (เลือกได้ ้อย่างใดอย่างหนึ่ง และเลือกได้ครั้งเดียว ) จากนั้นระบบ จะออกใบสั่งชำระ ให้ท่านนำไปชำระค่าธรรมเนียม ผ่าน 5 ช่องทางของธนาคารไทยพาณิชย์ ( ที่เคาน์เตอร์ธนาคาร ,Internet Banking เป็นต้น )

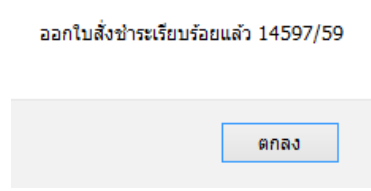

เมื่อท่านชำระค่าธรรมเนียมเรียบร้อยแล้ว และระบบตรวจสอบการชำระค่าธรรมเนียม ของท่านเรียบร้อยแล้ว และเปลี่ยนสถานะใบอนุญาตของท่านเป็น อนุมัติและชำระเงินเรียบร้อยแล้ว ให้ท่าน ้ติดต่อขอรับใบอนุญาตที่สำนักงานคณะกรรมการอาหารและยา หรือสำนักงานสาธารณสุขจังหวัดในพื้นที่ฯ

5. กรณีต้องการพิมพ์ใบสั่งชำระอีกครั้ง หรือต้องการยกเลิก ให้กดปุ่ม รายการใบสั่งชำระ

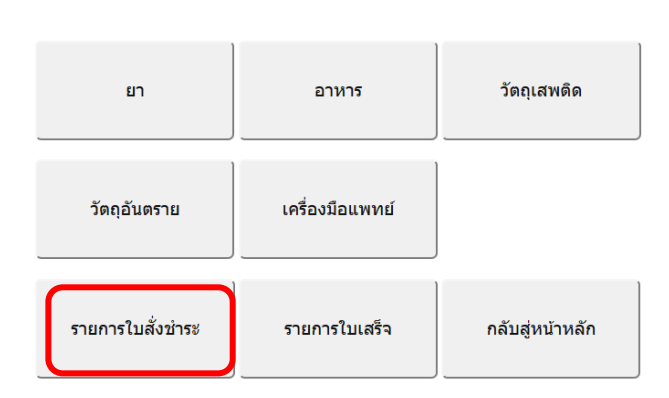

#### เลือกหน่วยงานชำระเงิน

6 กดปุ่ม พิมพ์ใบสั่งชำระ (กรณีต้องการพิมพ์ฝใบสั่งชำระอีกครั้ง) หรือ ยกเลิก (กรณีต้องการยกเลิก การพิบพ์ใบสั่งชำระที่ออกไว้แล้ว

#### รายการใบสั่งชำระทั้งหมด

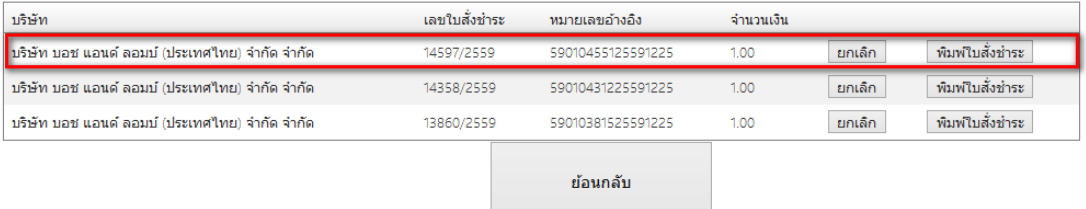

**กรณีการยื่นค าขอรับใบอนุญาตเพื่อให้มีไว้ในครอบครอง หรือใช้ประโยชน์ซึ่งวัตถุออกฤทธิ์ใน** ประเภท 2,3 หรือ 4 และ/หรือเพื่อขอรับใบอนุญาตจำหน่ายหรือมีไว้ในครอบครองซึ่งยาเสพติดให้ **โทษในประเภท2**

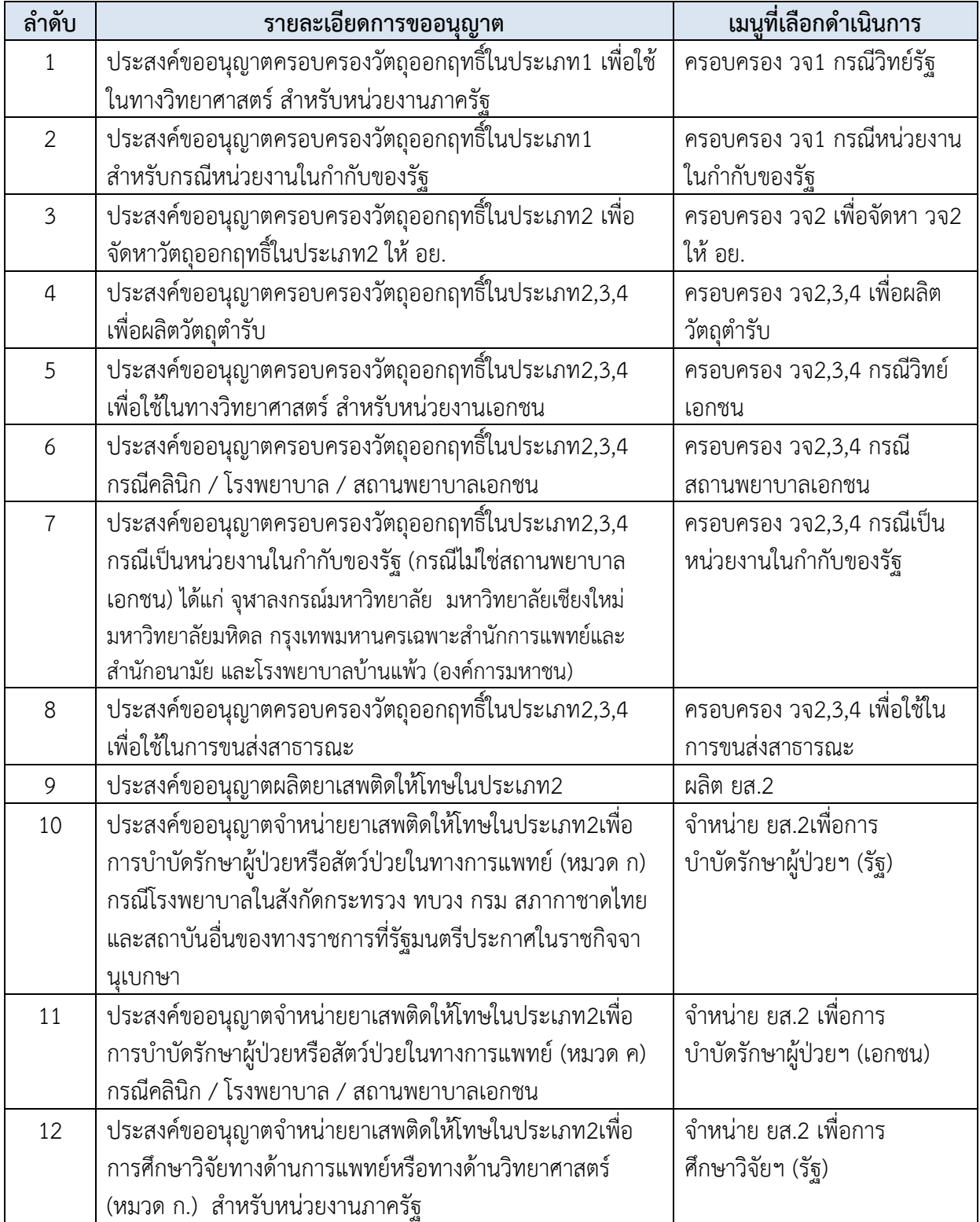

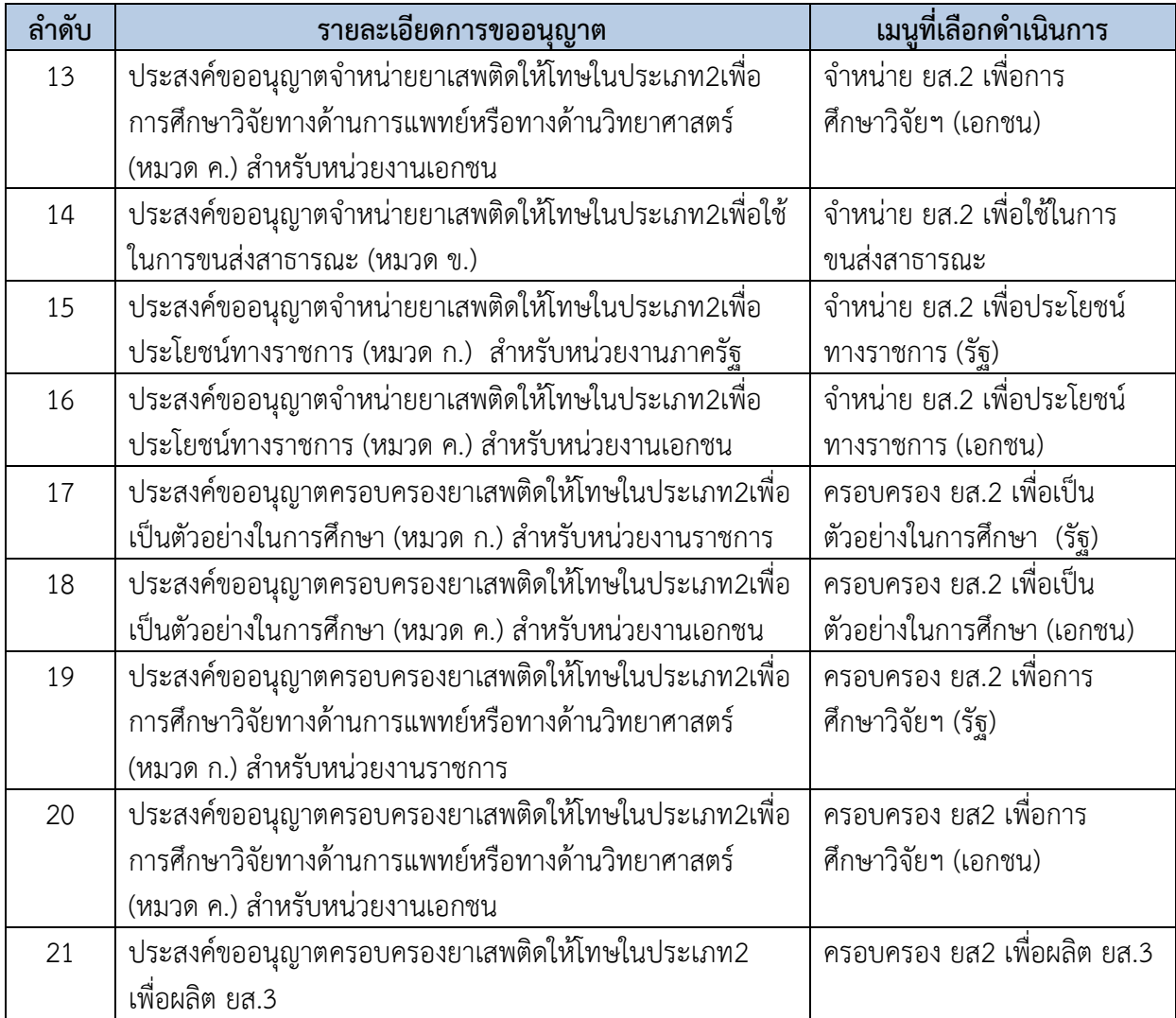

์ตัวอย่างที่ 1 ตัวอย่างหนังสือแจ้งความประสงค์ กรณีผู้ดำเนินกิจการขอใช้งานระบบด้วยตนเอง

เขียนที่..................................................

วันที่ เดือน..............พ.ศ.

เรื่อง ขอเข้าใช้ระบบสารสนเทศของสำนักงานคณะกรรมการอาหารและยา ในระบบงานวัตถุเสพติด

เรียน ผู้อำนวยการกองควบคุมวัตถุเสพติด

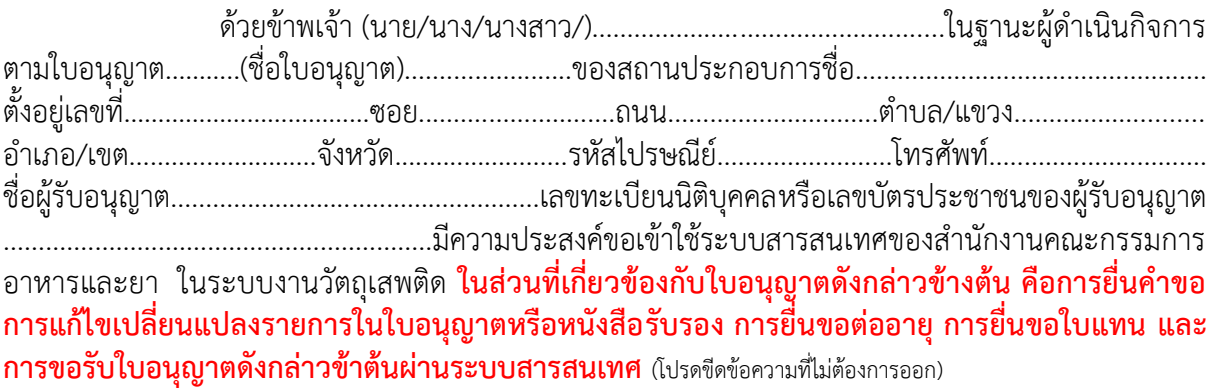

 ทั้งนี้ข้าพเจ้ารับทราบ และยินดีปฏิบัติตามหลักเกณฑ์และเงื่อนไขในการเข้าใช้สารสนเทศ ของส านักงานคณะกรรมการอาหารและยา ในระบบงานวัตถุเสพติด

จึงเรียนมาเพื่อโปรดพิจารณาดำเนินการต่อไปด้วย จะเป็นพระคุณ

(ลงชื่อ)...............................................................ผู้ขอใช้งานระบบ

(...............................................................)

- **หมายเหตุ** 1. ให้แนบสำเนาหนังสือรับรองการจดทะเบียนแสดงชื่อผู้มีอำนาจลงนามผูกพันบริษัทฯ ฉบับล่าสุด
	- 2. สำเนาบัตรประชาชน/บัตรประจำตัวเจ้าหน้าที่ของรัฐ/หนังสือเดินทางและใบอนุญาต ี ทำงาน(แล้วแต่กรณี) ของผู้มอบอำนาจและผู้รับมอบอำนาจ พร้อมรับรองสำเนาถูกต้อง มาพร้อมหนังสือฉบับนี้ด้วย

**ตัวอย่างที่ 2 ตัวอย่างหนังสือแจ้งความประสงค์ กรณีผู้รับมอบอ านาจขอใช้งานระบบใบอนุญาตฯ**

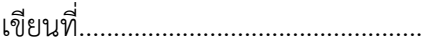

วันที่...........เดือน................พ.ศ............

เรื่อง ขอเข้าใช้ระบบสารสนเทศของสำนักงานคณะกรรมการอาหารและยา ในระบบงานวัตถุเสพติด

เรียน ผู้อำนวยการกองควบคุมวัตถุเสพติด

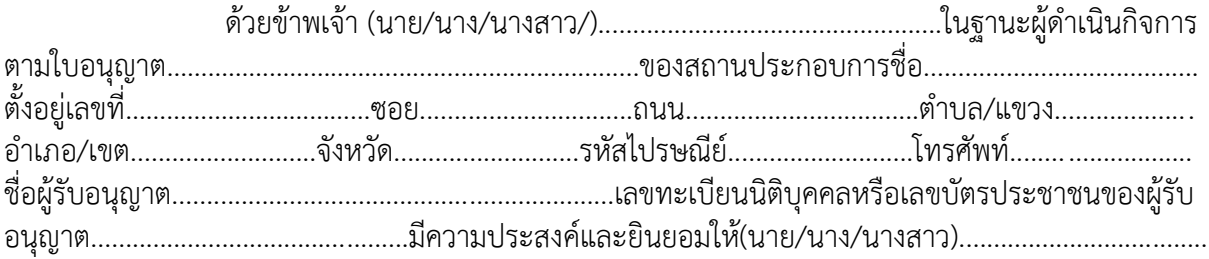

เป็นผู้รับมอบอำนาจ มีอำนาจในการกระทำการแทนข้าพเจ้าในการเข้าใช้งานระบบสารสนเทศของ อย. ใน ระบบงานวัตถุเสพติด เกี่ยวกับใบอนุญาต…………………………..………………………...........................................ดังนี้

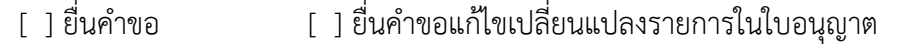

- [ ] ยื่นคำขอต่ออายุ [ ] รับใบอนุญาต / หนังสือรับรอง
- [ ] อื่นๆ โปรดระบุ.................................................................................................................

ิตลอดจนการแก้ไขเอกสาร ที่สำนักงานคณะกรรมการอาหารและยาและผ่านระบบ สารสนเทศฯ แทนข้าพเจ้า ได้ตั้งแต่วันที่...............................จนถึง................................. ทั้งนี้มีระยะไม่เกิน 1 ปี การใดที่ (นาย/นาง/นางสาว/)...................................................................ได้กระท าลงไป ภายใต้เงื่อนไขของหนังสือมอบอ านาจฉบับนี้ ให้ถือเสมือนหนึ่งว่าข้าพเจ้าได้กระท าการนั้นด้วยตัวของข้าพเจ้า เองทุกประการ และข้าพเจ้าของรับผิดชอบทุกประการ

ทั้งนี้ ข้าพเจ้าได้แนบหลักฐานมาด้วย คือ สำเนาบัตรประชาชน/บัตรประจำตัวเจ้าหน้าที่ของ ้รัฐ/หนังสือเดินทางและใบอนุญาตทำงาน (แล้วแต่กรณี) ของผู้มอบอำนาจและผู้รับมอบอำนาจ พร้อมรับรอง ส าเนาถูกต้อง

#### จึงเรียนมาเพื่อโปรดพิจารณาด าเนินการต่อไปด้วย จะเป็นพระคุณ

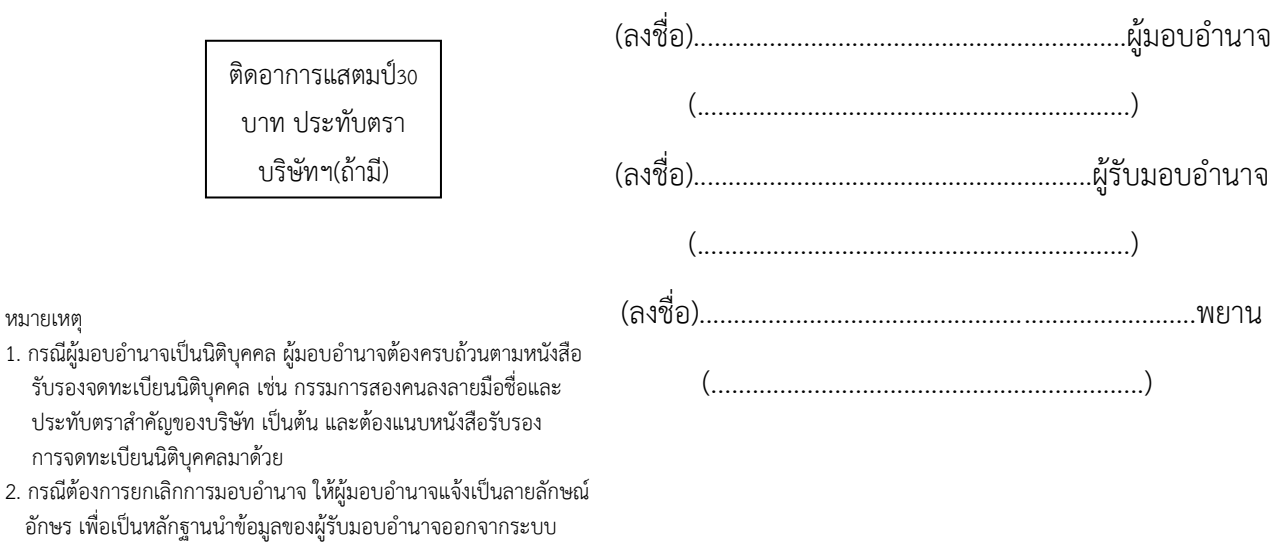

คู่มือการใช้งาน E-Submission ผลิตภัณฑ์วัตถุเสพติด

หมายเหตุ